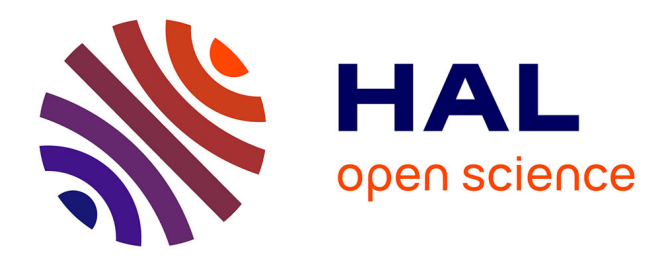

# **Documentation Base de Données des Observatoires en Hydrologie (BDOH)**

Flora Branger, Fabien Thollet

### **To cite this version:**

Flora Branger, Fabien Thollet. Documentation Base de Données des Observatoires en Hydrologie (BDOH). [Rapport de recherche] INRAe.  $2016.$  hal- $03749359$ 

# **HAL Id: hal-03749359 <https://hal.science/hal-03749359>**

Submitted on 10 Aug 2022

**HAL** is a multi-disciplinary open access archive for the deposit and dissemination of scientific research documents, whether they are published or not. The documents may come from teaching and research institutions in France or abroad, or from public or private research centers.

L'archive ouverte pluridisciplinaire **HAL**, est destinée au dépôt et à la diffusion de documents scientifiques de niveau recherche, publiés ou non, émanant des établissements d'enseignement et de recherche français ou étrangers, des laboratoires publics ou privés.

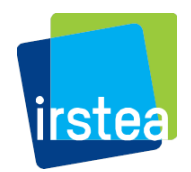

## Documentation Base de Données des Observatoires en Hydrologie (BDOH) – septembre 2016

Base de données en ligne https://bdoh.irstea.fr/

Rédacteurs : F. Branger, F. Thollet, Irstea

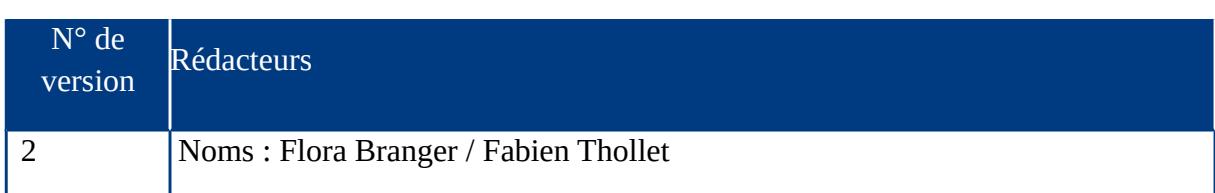

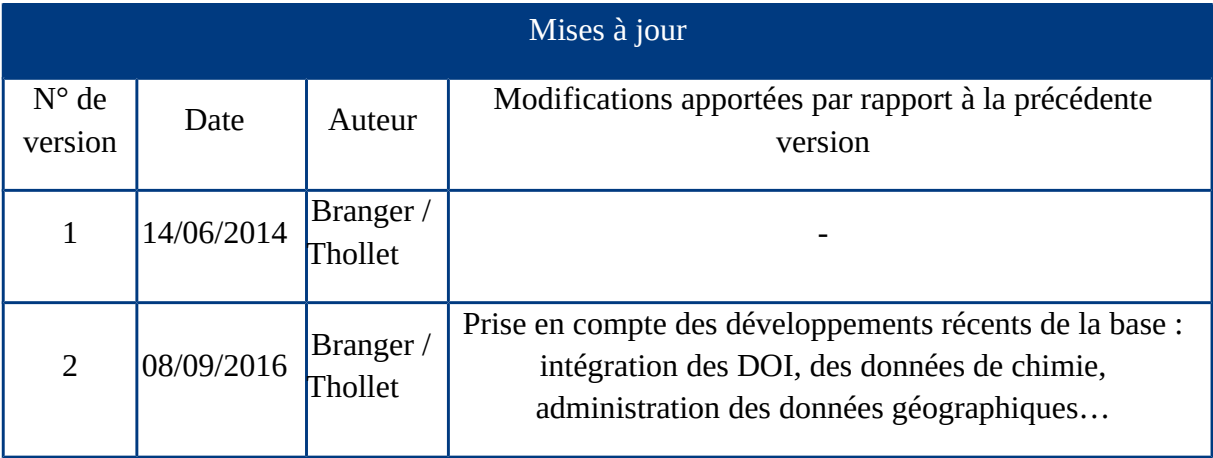

# Table des matières

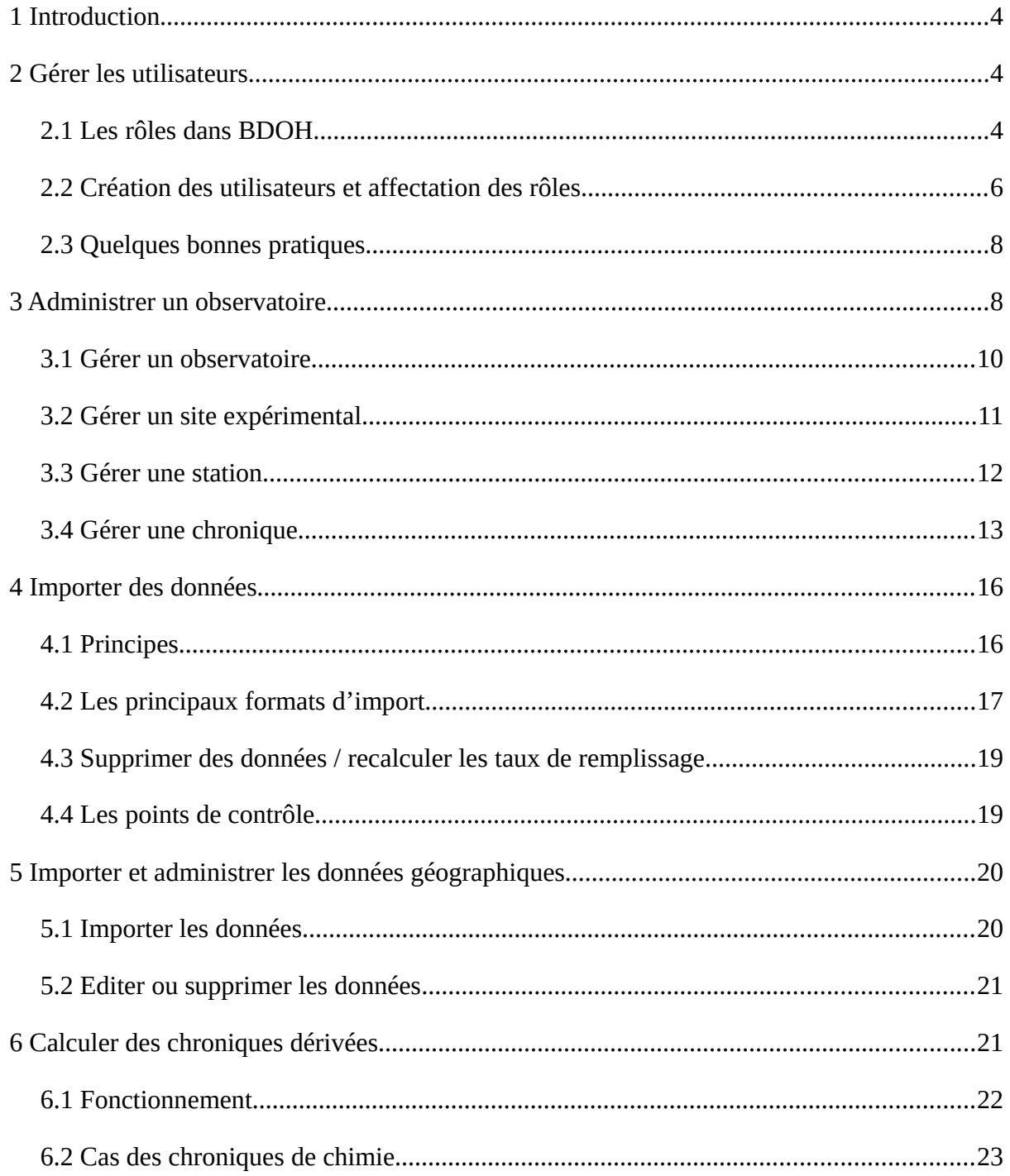

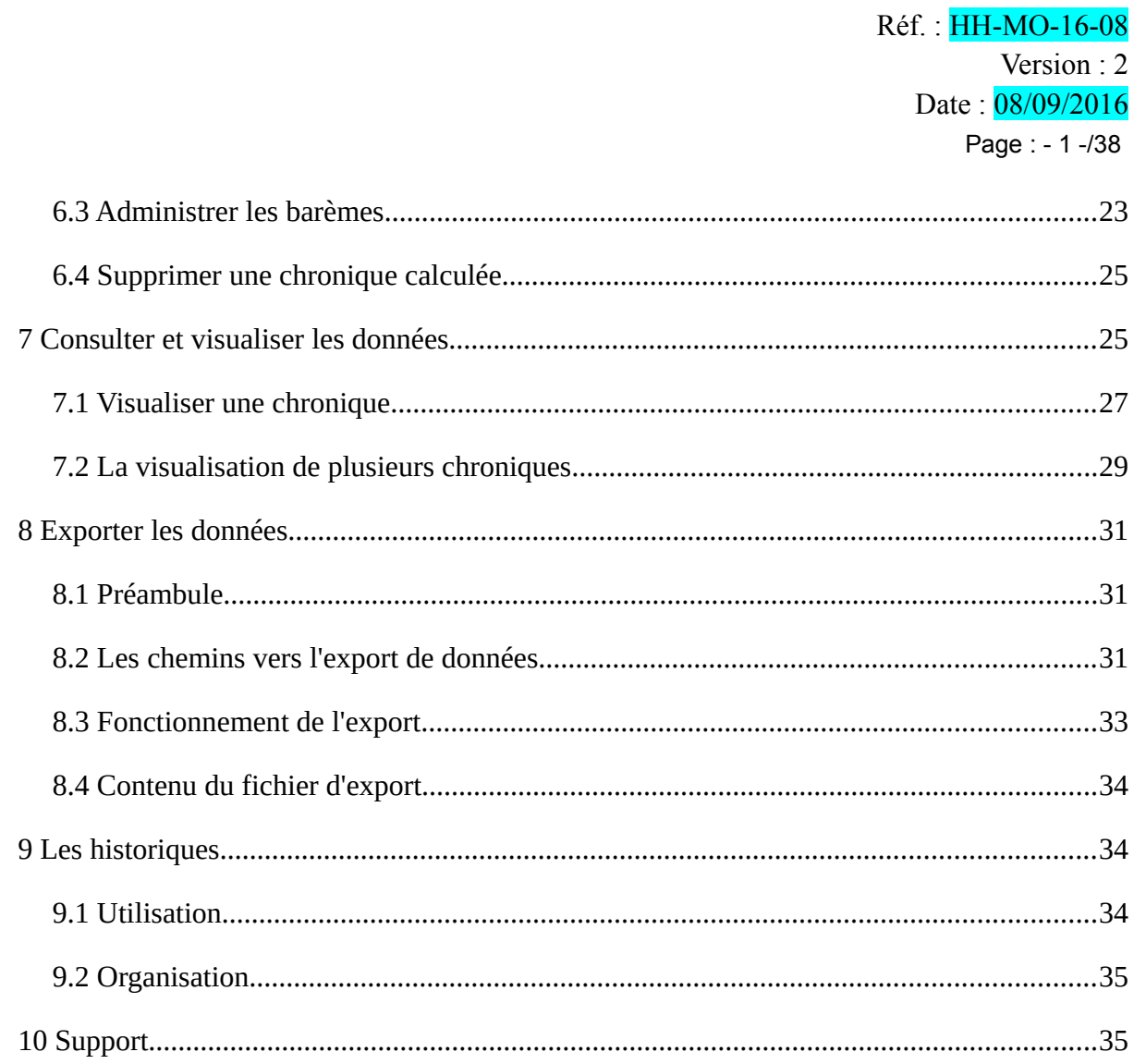

# <span id="page-4-2"></span> **1 Introduction**

La Base de Données pour les Observatoires en Hydrologie (BDOH) a pour vocation de permettre la gestion, la bancarisation et la mise à disposition des données hydrologiques et biogéochimiques issues des observatoires de long terme gérés par ou dans lesquels est fortement impliqué Irstea (anciennement Cemagref). Il s'agit de sites expérimentaux de terrain sur lesquels sont réalisées en continu ou lors de campagnes récurrentes des mesures de pluviométrie, hauteurs d'eau et débits dans les cours d'eau, niveaux de nappes, flux de matières en suspension, concentrations en diverses substances etc. Ces données sont utilisées à des fins scientifiques par les chercheurs d'Irstea et leurs partenaires, ainsi que par la communauté opérationnelle de l'environnement publique ou privée (services de l'Etat, collectivités territoriales, bureaux d'études, industriels). Les données sont consultables librement sur le site et téléchargeables gratuitement moyennant une inscription sur le site et l'acceptation des conditions d'utilisation.

BDOH n'est pas une base de données « centralisée ». Les données sont organisées par Observatoires, qui sont le pendant des structures administratives de production et gestion de données (Groupement d'Intérêt Scientifique ou autres). Les Observatoires sont indépendants les uns des autres et administrés séparément.

Dans un Observatoire, l'entité élémentaire de stockage de la donnée est la Chronique, qui correspond à une série temporelle régulière ou irrégulière (pas de temps fixe ou variable) et monovariée (un seul paramètre et une seule valeur numérique par pas de temps). Une Chronique est rattachée à une Station, qui est un point de mesure localisé à la surface du sol et autour duquel sont réalisées les mesures. Des données de structure complexe telles que des champs 1D (humidités du sol à différentes profondeurs), 2D (pluies radar) ou 3D ne peuvent pas être bancarisées telles quelles et doivent être décomposées en multiples Chroniques ponctuelles.

Outre les séries temporelles, BDOH permet aussi de charger un nombre restreint de données cartographiques : position des Stations, tracé des cours d'eau et contours des bassins versants.

# <span id="page-4-1"></span> **2 Gérer les utilisateurs**

## <span id="page-4-0"></span> **2.1** *Les rôles dans BDOH*

BDOH permet de multiples usages, qui vont de la consultation simple des données en ligne à la création ou la suppression d'un Observatoire. De façon à sécuriser la base de données, des rôles ont été créés, qui correspondent à différents droits d'accès et d'intervention dans BDOH. Ces rôles sont attribués aux personnes qui ont un compte sur BDOH. Sauf mention contraire, ces rôles ne sont valables que sur un Observatoire donné.

## **2.1.1 Les rôles de consultation**

Il s'agit des rôles qui servent à visualiser et télécharger les données. Ils sont au nombre de trois :

L'utilisateur anonyme : il s'agit du rôle par défaut. L'utilisateur anonyme voit la liste des données présentes dans l'observatoire et peut les visualiser, mais par contre il ne peut pas les télécharger. Il peut demander un accès plus complet en créant son compte BDOH et en faisant une demande d'accès.

L'utilisateur enregistré : en plus de l'utilisateur anonyme, une fois connecté, il peut télécharger certaines chroniques selon les droits qui lui ont été attribués.

L'utilisateur de confiance : une fois connecté, il peut télécharger l'ensemble des chroniques d'un observatoire. C'est typiquement le cas d'un partenaire scientifique sur un observatoire donné.

## **2.1.2 Les rôles de gestion des données**

Les rôles de gestion de données sont attribués aux personnes qui contribuent à la production de la donnée (récupération sur le terrain, validation etc). Ces rôles ont donc des droits accrus par rapport aux rôles de consultation, en termes d'administration des observatoires. Il existe 3 niveaux de rôles avec des pouvoirs croissants.

Le contributeur de site : à l'échelle d'un site expérimental (ou plusieurs sites expérimentaux), il peut créer ou modifier toutes les chroniques, importer ou supprimer des données et réaliser des calculs. Par contre il ne peut pas supprimer de chronique. En consultation, il a tous les droits d'un utilisateur de confiance sur l'ensemble de l'observatoire.

Le gestionnaire de site : sur un site expérimental donné (ou plusieurs sites expérimentaux), il a tous les droits d'un contributeur de site, plus la possibilité de supprimer les chroniques et de créer, modifier et supprimer des stations sur ce site. Il peut donner ou enlever le rôle de contributeur de site à un utilisateur.

Le contributeur de site et le gestionnaire de site n'ont pas le pouvoir d'attribuer des rôles de consultation (donner le droit à des utilisateurs de télécharger les chroniques).

Le gestionnaire d'observatoire : il a tous les droits d'un gestionnaire de site pour tous les sites de l'observatoire, plus la possibilité de créer, modifier et supprimer des sites. Il peut également modifier les informations de son observatoire et donc créer, modifier et supprimer un

partenaire. Il peut également importer, modifier ou supprimer des données géographiques relatives à son observatoire. Le gestionnaire d'observatoire est aussi celui qui peut gérer les utilisateurs sur son site : donner ou enlever les autres rôles de gestion, et donner ou enlever les rôles de consultation.

## **2.1.3 Les rôles "techniques"**

Ces rôles techniques sont des rôles de gestion spécifiques destinés aussi à des membres des équipes productrices de données. Contrairement aux rôles de gestion précédents, ils n'englobent pas les rôles de consultation. Un validateur et un contributeur SIG n'ont donc pas de droit de téléchargement de données. Il s'agit donc de rôles « en plus », typiquement à attribuer en plus de rôles de consultation ou de gestion de premiers niveaux (contributeur de site ou gestionnaire de site).

Le validateur : il peut créer un compte utilisateur, modifier un compte, donner ou modifier des droits d'utilisateur enregistré ou d'utilisateur de confiance pour l'ensemble de son observatoire (mais il n'a par contre aucun droit en matière de gestion de données, création de chroniques, etc).

Le contributeur SIG : il gère les données géographiques de l'observatoire. Il peut importer, modifier et supprimer les couches SIG définissant les coordonnées des stations, le tracé des cours d'eau et les contours des bassins. Par contre il ne peut pas modifier les autres données et n'a aucun droit vis-à-vis des autres utilisateurs.

Le gestionnaire d'un observatoire a par défaut les rôles de validateur et contributeur SIG sur cet observatoire.

## **2.1.4 L'administrateur des observatoires**

Il s'agit d'un rôle particulier, qui à la différence des autres est centralisé sur toute l'application BDOH. L'administrateur des observatoires est celui qui crée et supprime les observatoires et nomme leurs gestionnaires (rôle de gestionnaire d'observatoire). Il est également celui qui peut créer ou modifier les unités, les codes qualité et les paramètres présents dans les listes.

L'administrateur des observatoires n'a pas les droits d'un autre rôle et donc n'a pas le pouvoir d'ajouter des données, ou de donner des droits de consultation (sauf s'il est aussi gestionnaire d'observatoire).

Il y a actuellement deux administrateurs des observatoires pour BDOH : Flora Branger et Fabien Thollet.

#### <span id="page-7-0"></span> **2.2** *Création des utilisateurs et affectation des rôles*

#### **2.2.1 Création des comptes**

Les comptes utilisateur sur BDOH sont nominatifs et valables sur toute l'application. Il ne faut donc créer qu'un seul compte pour avoir accès à plusieurs observatoires. Il y a deux manières de créer des comptes:

- soit l'utilisateur crée lui-même son compte (menu « Créer un compte » sur la page d'accueil de chaque observatoire). L'adresse email qu'il indique servira d'identifiant de connexion (login). Il définit son propre mot de passe. Une fois ce compte créé et une fois l'utilisateur connecté sur un observatoire, il a la possibilité de demander les droits de téléchargement pour les données qui l'intéressent (menu « Demander un accès aux données »).

- soit le gestionnaire d'observatoire ou le validateur peut créer ce compte pour lui, dans le menu « Administration/Nouvel utilisateur ». Il faut renseigner l'adresse email de l'utilisateur. Le mot de passe est par défaut initialisé à « password ». L'utilisateur reçoit un email à l'adresse indiquée (lui précisant aussi le mot de passe). Une fois connecté sur un observatoire, il aura la possibilité d'éditer son compte et de demander les droits de téléchargement des données (menu « Demander un accès aux données »).

## **2.2.2 Attribution des rôles**

L'attribution des rôles se fait dans le menu « Administration/Gestion des droits » pour un observatoire donné.

Il y a deux onglets :

- l'onglet « de l'observatoire XX » indique les utilisateurs qui ont déjà des droits sur l'observatoire (les droits attribués sont indiqués par une case verte), ou ceux qui ont fait une demande d'accès via BDOH (case « besoin »)

- l'onglet « les autres » contient la liste de tous les autres utilisateurs enregistrés sur BDOH.

Pour attribuer un rôle à un utilisateur, il faut :

- le retrouver dans la liste d'un des deux onglets

- cliquer sur son nom pour ouvrir la page d'attribution des droits

- cocher les droits qu'on souhaite donner à l'utilisateur dans la liste (ctrl+click pour désélectionner un item dans les menus déroulants)

- si l'utilisateur avait soumis une demande de besoin, cocher « besoin traité » pour indiquer que la demande a été satisfaite.

Note : le gestionnaire d'observatoire (ou le validateur) est libre d'attribuer les droits qu'il estime raisonnables pour un utilisateur donné. Il n'est pas obligé de satisfaire la demande telle qu'elle a été formulée par l'utilisateur. Cela ne doit pas empêcher de cocher la case « besoin traité » si on estime que l'utilisateur a reçu l'accès aux données dont il a besoin.

### **2.2.3 Editer ou supprimer un compte**

Chaque utilisateur a la possibilité d'éditer son propre compte en cliquant sur son nom (en haut à gauche une fois connecté). Il peut notamment modifier son login et son mot de passe.

En cas de besoin le gestionnaire de l'observatoire et le validateur SIG ont aussi la possibilité d'éditer les comptes (menu Tableau de bord/ Utilisateur).

Dans la version actuelle de BDOH, les comptes ne peuvent pas être supprimés, par contre ils peuvent être désactivés. En effet tous les comptes peuvent se voir donner une durée de vie (date de fin d'accès). A l'issue de cette date, les utilisateurs peuvent toujours se connecter à BDOH mais n'ont plus aucun droit de téléchargement. Attention cependant, dans l'interface de gestion des droits ils apparaissent toujours dans l'onglet « de l'observatoire XXX » et leurs anciens droits apparaissent toujours (on peut donc les remettre en modifiant seulement la date de fin d'accès).

## <span id="page-8-0"></span> **2.3** *Quelques bonnes pratiques*

Rôles de gestion : de façon à limiter les risques d'erreur, il est conseillé de limiter le nombre de gestionnaires de chaque observatoire (1 ou 2 maximum).

Chaque rôle englobe le précédent donc il est inutile d'attribuer par exemple à un gestionnaire d'observatoire un rôle de gestionnaire de site, ou à un contributeur de site un rôle d'utilisateur de confiance.

Les rôles techniques sont pensés pour venir en complément d'un autre rôle sur l'observatoire (rôle de gestion ou utilisateur de confiance).

Rôles de consultation : le rôle d'utilisateur de confiance donne accès à toutes les chroniques donc il est inutile de sélectionner des chroniques particulières dans l'interface pour un utilisateur de confiance. Le rôle d'utilisateur de confiance est recommandé pour nos partenaires scientifiques (Irstea ou hors Irstea), et d'une manière générale avec tous les partenaires avec lesquels nous travaillons régulièrement. Le rôle d'utilisateur de chronique avec accès au cas par cas est plutôt à réserver aux demandes ponctuelles (demande d'un bureau d'étude...).

# <span id="page-9-0"></span> **3 Administrer un observatoire**

L'architecture de l'application (figure 1) pour gérer un observatoire est que :

- des mesures,
- appartiennent à une chronique,
- qui appartient à une station,
- qui appartient à un ou plusieurs sites expérimentaux,
- qui appartient à un observatoire,
- sur lequel travaillent des partenaires.

Dans une chronique, les données sont systématiquement qualifiées et peuvent être encadrées d'incertitudes de mesure facultatives (un minimum et un maximum ou bornes de l'intervalle de confiance à 95%). Les codes qualité sont obligatoires. Le jeu de codes qualité peut différer d'un observatoire à l'autre, mais il est unique et non modifiable sur tout l'observatoire. Les données sont stockées sous la forme date – valeur mesurée – code qualité – minimum – maximum.

Une chronique peut être de différents types : chronique continue, discontinue ou calculée (aussi appelée chronique dérivée ou chronique fille).

- Une chronique est dite continue si on estime qu'il y a un lien de continuité entre une valeur et la suivante, typiquement des chroniques de pluie et de débit. Dans ce cas, une seule date est spécifiée.
- Une chronique est discontinue lorsqu'il n'y a pas nécessairement de lien entre les valeurs prises à deux dates successives. Par exemple, des concentrations d'une substance quelconque issues de prélèvements ponctuels. Le format de stockage est alors date début – date fin – valeur – code qualité– minimum – maximum. La date de fin peut être égale à la date de début.
- Une chronique calculée est issue d'un produit entre une chronique et un barème de transformation (ex : chronique de débit à partir d'une chronique de hauteur et d'une courbe de tarage) ou du produit de deux chroniques (ex : chronique de flux à partir d'une chronique de débit et d'une chronique de concentration). Les chroniques mères concernées par ces calculs sont obligatoirement de type continu. BDOH permet (i) de modifier les calculs à tout moment et (ii) de conserver l'historique des transformations.

Dans l'architecture de l'observatoire, chaque station est rattachée à un ou plusieurs sites expérimentaux. La notion de site expérimental permet de gérer plus finement à la fois la présence éventuelle de plusieurs producteurs de données sur un même observatoire, mais aussi l'acquisition de données dans des objectifs légèrement différents. Par exemple, le suivi général de très long terme des débits sur un bassin versant sur le site 1 et la mise en place de mesures plus intensives sur un affluent de ce bassin pendant trois ans pour la durée d'un projet sur le site 2.

La première phase de renseignement de l'application consiste à créer un observatoire, puis le ou les site(s) expérimental(aux) de cet observatoire, les stations de ces sites et enfin les chroniques de ces stations. Pour saisir les données signalétiques de chaque niveau, il s'agit de respecter cette logique, et donc d'avoir créé les éléments nécessaires du niveau supérieur avant d'entrer de nouvelles données. Lorsqu'une chronique existe, il est possible d'importer des données pour cette chronique (voir chapitre 4).

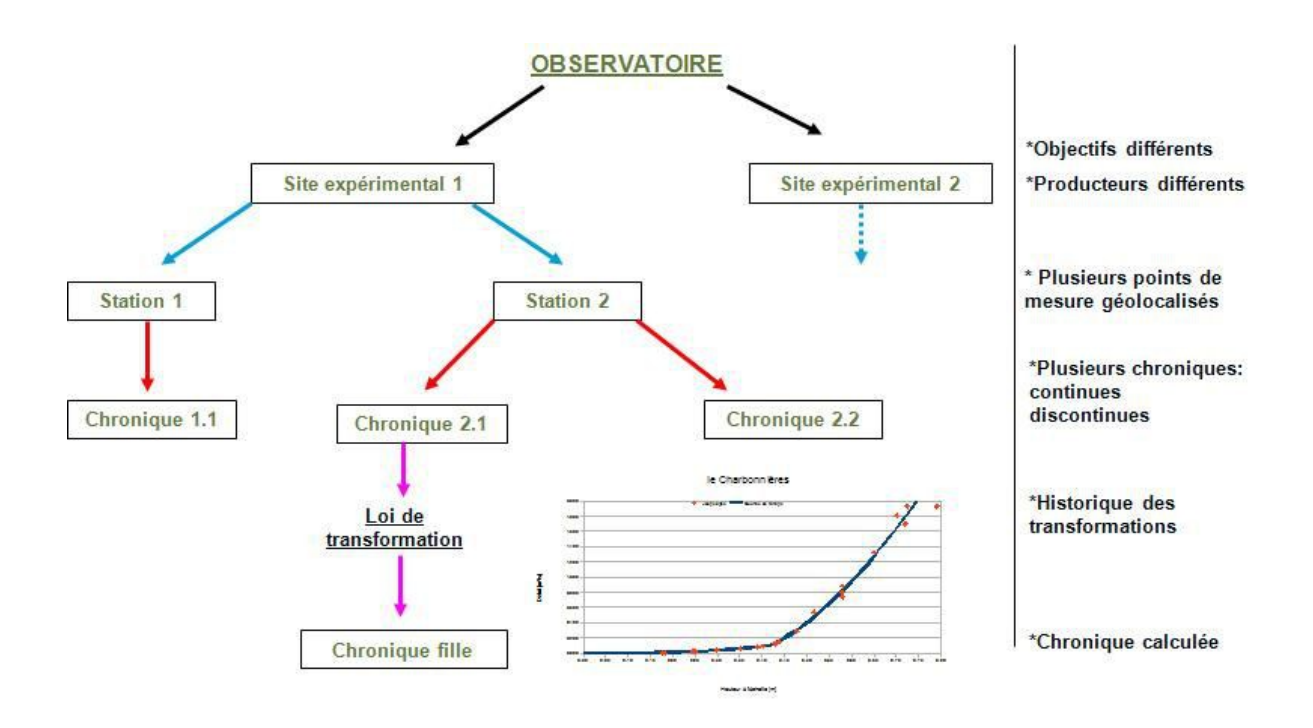

Figure 1 : architecture d'un observatoire

#### <span id="page-11-0"></span> **3.1** *Gérer un observatoire*

La création d'un observatoire est autorisée aux seuls administrateurs des observatoires (voir 2.1.2). Le gestionnaire de l'observatoire peut en revanche librement éditer et compléter les données signalétiques de l'observatoire. Sur la page de l'observatoire, le bouton d'édition se trouve à gauche du nom de l'observatoire ; l'icône se présentant sous la forme d'un crayon (figure 2).

**A** « Bac à sable » Bienvenue

#### Figure 2 : édition d'un observatoire

La page de l'observatoire comporte trois onglets :

- le premier onglet « observatoire » permet de renseigner les partenaires de l'observatoire (création de nouveaux partenaires possible pour les gestionnaire), le lien éventuel vers un site web et le jeu de codes qualité utilisé pour l'observatoire. Deux jeux sont actuellement disponibles dans BDOH :
	- 1. Le jeu de codes v, a, l, i, d, e, lq, ld utilise les codes qualité suivants : **v** pour Valide, **a** pour Absent (absence d'information sur la qualité de la donnée), **l** pour Lacune (donnée manquante suite à une panne) la valeur de la donnée est alors -9999, **i** pour Invalide (donnée aberrante qui a été supprimée) la valeur de la donnée est alors -9999, **d** pour Douteux, **e** pour estimé (dans le cas de reconstitution de chronique par exemple), **lq** pour inférieure à une limite de quantification et ld pour inférieure à une limite de détection<sup>[1](#page-11-1)</sup>,
	- 2. Le jeu de codes Draix utilise les codes qualité suivants : **0** pour lacune, **1** pour absence d'information sur la qualité de la donnée, **2** pour qualité bonne, **3** pour qualité moyenne, **4** pour qualité douteuse et **5** pour qualité très douteuse.
- le deuxième onglet « description et autres » permet de définir les objectifs scientifiques (version française et anglaise) et les conditions générales d'utilisation (CGU) applicables pour cet observatoire qui devront être acceptées par un utilisateur

<span id="page-11-1"></span><sup>1</sup> Les codes lq et ld s'appliquent uniquement aux valeurs de concentration (chimie).

pour exporter des données. Si aucun fichier de CGU n'est importé à cette étape, un fichier par défaut s'appliquera automatiquement (voir Annexe 1).

• le troisième onglet « option d'affichage et photos » permet de gérer les couleurs des pages du navigateur (bandeau et police de certains textes), d'importer le logo de l'observatoire ainsi que deux photos pour illustrer les problématiques étudiées.

Le gestionnaire peut renseigner également le ou les *Digital Object Identifier* (DOI) associés à l'observatoire (menu **« administration/DOI »**). Un DOI est une identification unique et pérenne qui permet la citation des jeux de données dans les bases de données bibliographiques et les citations d'article. C'est un enjeu important d'une manière générale pour tous les producteurs de données expérimentales, car cela ouvre la possibilité de faire reconnaître la production de données en tant que telle comme activité "publiante". Pour la création d'un nouveau DOI, prendre contact avec les gestionnaires de BDOH (voir section 12).

## <span id="page-12-1"></span> **3.2** *Gérer un site expérimental*

Le menu « administration » permet la création (bouton « ajouter ») ou la modification d'un site expérimental (cliquer sur le site). Il faut au moins un site par observatoire ; à défaut le gestionnaire ne pourra pas créer de station. Les données signalétiques à renseigner concernent uniquement le nom du site et un bref descriptif en français et en anglais de l'activité scientifique sur ce site. La suppression d'un site expérimental n'est autorisée que si aucune station ne lui est attachée. Si c'est le cas, elle peut être conservée en l'associant à un autre site.

Les sites expérimentaux apparaissent avec leur descriptif sur la page d'accueil de l'observatoire dans un cadre dédié sur la droite de l'écran.

## <span id="page-12-0"></span> **3.3** *Gérer une station*

Le menu « administration » permet la création (bouton « ajouter ») et la gestion des stations. Les données signalétiques (modifiables) à renseigner concernent :

- le nom de la station ;
- le code qui sera utilisé dans les métadonnées d'import des données sur les chroniques affectées à la station et pour l'identification des chroniques pour les calculs de chroniques dérivées. Ce code doit être en majuscules ; si ce n'est pas le cas, les minuscules seront automatiquement remplacées lors de la création ou mise à jour de l'administration de la station ;
- la commune : elle doit être sélectionnée dans la liste de l'ensemble des communes françaises déjà importée dans la base. Si une commune est absente, pour une station hors du territoire national par exemple, seuls les administrateurs de BDOH sont autorisés à l'ajouter (contact : voir chapitre 12) ;
- le site expérimental auquel appartient la station est sélectionné dans la liste des sites. Plusieurs sites peuvent être choisis pour une même station ;
- un code alternatif utilisable pour des exports de données à un format différent des standards BDOH. Il s'agit de codes au format **Hydro 2** pour un export QTVAR ou **Vigilance** spécifique pour la mise au format de données de la base du Grand Lyon (actuellement utile pour un seul observatoire) ;
- les coordonnées géographiques : altitude, coordonnées X et Y dans le système de projection Lambert 93 – EPSG :2154 peuvent être saisies directement ou importées via un fichier shape pour les coordonnées X et Y (voir chapitre 5) ;
- un champ commentaire est disponible pour des informations qui concernent la station. Exemple : , « station influencée hydrologiquement par une retenue hydroélectrique ». Ces informations seront visibles par l'ensemble des utilisateurs de la base sur la page de la station lors de la consultation des données ;
- la case « en activité » à cocher (ou non) : la mise à jour régulière des chroniques pour cette station est effective si la case est cochée. Cette information est visible par tous les utilisateurs lors de la consultation des données et peut-être utilisée comme critère de recherche avancée ;
- un cadre informe le gestionnaire des chroniques disponibles sur la station lorsque celle-ci est déjà créée.

La suppression d'une station n'est autorisée que si aucune chronique ne lui est affectée. Dans le cas contraire, il convient de supprimer les chroniques d'une station avant de supprimer la station elle-même. Des confirmations de suppression seront alors demandées.

## <span id="page-13-0"></span> **3.4** *Gérer une chronique*

#### **3.4.1 Généralités**

Le menu « administration » permet de gérer indépendamment les différents types de chroniques (continue, discontinue ou calculée). Les données signalétiques sont les mêmes pour les chroniques continues et calculées puisque ces dernières sont aussi des chroniques

continues. Pour les chroniques discontinues, certaines informations concernant l'interpolation des pas de temps à l'export sont par contre absentes car pas nécessaires : se référer aux paragraphes suivants selon le cas.

La suppression d'une chronique est autorisée dans le menu « administration / chronique », choisir la chronique et utiliser le bouton « supprimer » en bas de la page. Une confirmation de suppression est demandée

### **3.4.2 Les données signalétiques communes**

Lors de la création ou de l'édition d'une chronique, certains champs matérialisés par un « \* » sont obligatoires. La modification de tous les champs est possible ultérieurement.

- affecter la chronique à une station grâce au menu déroulant ;
- choisir le paramètre étudié dans un menu déroulant. Si le paramètre n'existe pas, seuls les administrateurs de la base sont autorisés à l'ajouter (contact : voir chapitre 12) ;
- un code associé au paramètre est affecté automatiquement. Celui-ci peut néanmoins être modifié lors de l'édition / création de la chronique. Il est utilisé dans les métadonnées d'import des données et pour l'identification des chroniques pour les calculs de chroniques dérivées. Si pour une même station, plusieurs chroniques de même nature existent, le code est numériquement incrémenté ;
- déterminer un libellé pour la chronique en français et en anglais ;
- choisir de rendre public ou non la chronique selon la sensibilité des mesures concernées. Les données d'une chronique dite « cachée » sont visibles et exportables pour les gestionnaires d'un observatoire (quels que soient leurs rôles) et les utilisateurs de confiance de cet observatoire. Un utilisateur non authentifié ne voit pas la chronique ;
- choisir des valeurs d'alerte appelées minimum et maximum valides. Ces bornes sont utilisées lors de l'import de données ou du calcul de chronique dérivée : le dépassement d'une de ces bornes affiche un message au gestionnaire. Il n'est pas bloquant mais signale le franchissement d'un seuil qui a été jugé critique lors de la création de la chronique. Exemple : une valeur inférieure à 0 pour une chronique de débit ;
- choisir l'unité de la chronique dans le menu déroulant. Si l'unité n'existe pas, seuls les administrateurs de la base sont autorisés à l'ajouter (contact : voir chapitre 12) ;

- identifier le producteur de la chronique. L'ajout d'un nouveau producteur est possible pour le gestionnaire de l'observatoire ;
- un champ généalogie permet de renseigner les grandes étapes de la vie de la station (et non de détailler tous les incidents survenus sur la chronique). Exemple : « 06/02/2014 :changement de capteur ». La généalogie permet aux utilisateurs de mieux interpréter les données ; elle est par ailleurs exportée avec les données ;
- autoriser les limites de quantification et de détection pour cette chronique. Cocher la case correspondante permet à la fois d'accepter les codes qualité ld et lq lors de l'import de données et ouvre un menu déroulant supplémentaire dans la page de gestion des chroniques calculées (voir chapitre 6.1). Cette option n'est à utiliser que lorsque les codes lq et ld ont un sens pour la chronique (concentrations chimie).

## **3.4.3 Cas des chroniques continues et calculées : échantillonnage temporel et options d'export**

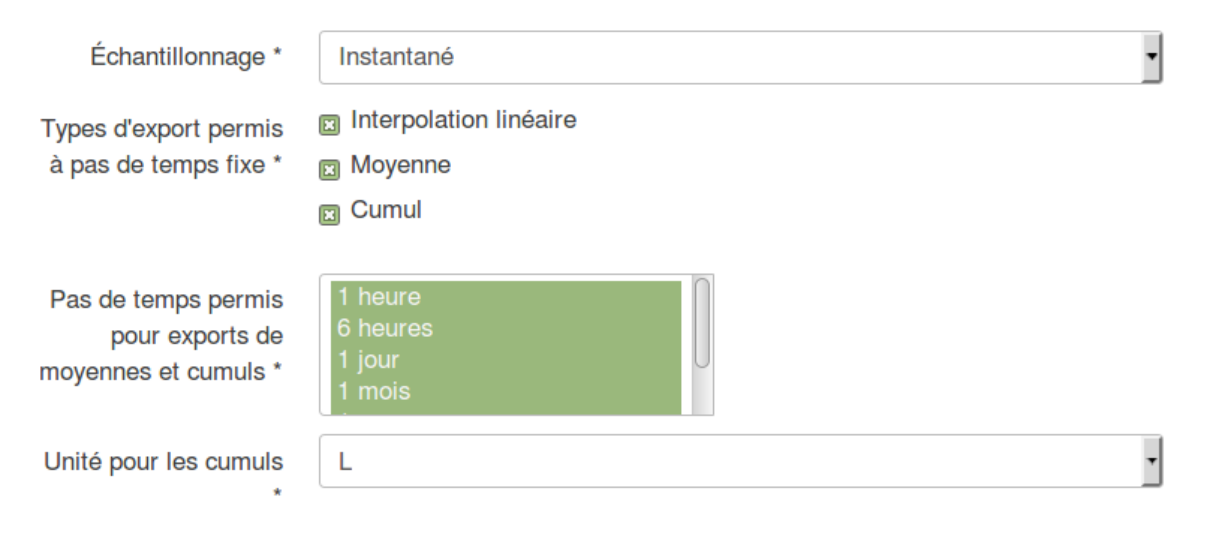

Figure 2 : capture d'écran de l'interface pour administrer les options d'export (administration d'une chronique continue)

Pour chaque chronique continue (calculée ou non), on doit définir un type d'échantillonnage temporel qui définit la signification physique des valeurs numériques de la chronique. Les échantillonnages possibles sont :

• instantané - la valeur est ponctuelle dans le temps ; c'est typiquement le cas des chroniques de hauteur d'eau et débit à pas de temps variable ;

- moyenne la valeur indiquée à un pas de temps t correspond à une moyenne de la variable entre ce pas de temps et le pas de temps suivant (ou précédent) ; il faut donc préciser si la moyenne à un pas de temps donné concerne la période écoulée (moyenne entre ce pas de temps et le précédent) ou la période à venir (moyenne entre ce pas de temps et le suivant). On retrouve typiquement dans ce cas des chroniques météorologiques, par exemple humidité de l'air ou température (moyennes sur 10 ou 30 minutes, 1h, 1 jour), des débits moyens horaires ou journaliers… Le cas de la date indiquant le milieu de l'intervalle sur lequel est calculée la moyenne est exclu de BDOH car incompatible avec le pas de temps variable.
- cumul la valeur indiquée à un pas de temps t correspond à un cumul entre ce pas de temps et le précédent ou le suivant. Comme pour les moyennes, il faut préciser si le cumul à un pas de temps donné concerne la période écoulée ou à venir. Le cas typique d'échantillonnage cumul est la pluviométrie qui est en général un cumul sur période écoulée.

L'échantillonnage de la chronique conditionne les exports à pas de temps fixes qui peuvent être autorisés par le gestionnaire. Ces exports peuvent être réalisés selon les calculs suivants : une interpolation linéaire (simple rééchantillonnage de la chronique à pas de temps fixe), un calcul de moyennes ou de cumuls à pas de temps fixe également. C'est le gestionnaire qui choisit ou non d'activer les exports pertinents par un jeu de cases à cocher :

- export « interpolation linéaire » (uniquement pour les chroniques à échantillonnage instantané). Cette interpolation peut se faire à n'importe quel pas de temps (en minutes), qui sera choisi par l'utilisateur dans la fenêtre d'export.
- export « moyenne » (uniquement pour les chroniques à échantillonnage instantané et moyenne): cela permet de calculer des moyennes à des pas de temps fixes à sélectionner dans le menu déroulant « Pas de temps permis pour les exports de moyennes et cumuls ». Lorsque la chronique a un échantillonnage « moyenne », il convient de ne sélectionner que des pas de temps plus grands que le pas de temps de base de la chronique.
- export « cumul » (pour tous les types d'échantillonnage) ; cela permet de calculer des cumuls à des pas de temps fixes à sélectionner dans le menu déroulant « Pas de temps permis pour les exports de moyennes et cumuls ». Lorsque la chronique a un échantillonnage « moyenne » ou « cumul », il convient de ne sélectionner que des pas de temps plus grands que le pas de temps de base de la chronique. Si l'on autorise

l'export cumul, il convient alors de choisir une unité de cumul si elle diffère de l'unité de la chronique : typiquement un cumul de débit deviendra un volume.

# <span id="page-17-1"></span> **4 Importer des données**

## <span id="page-17-0"></span> **4.1** *Principes*

L'import de données n'est possible que pour une chronique existante, quel que soit son type. Il est alors disponible sous différents formats détaillés plus bas, selon la nature de la chronique (continue ou discontinue) et selon les pratiques d'import du gestionnaire. Il permet l'import de mesures horodatées et qualifiées et de données d'incertitudes pour chacune d'entre elles.

Du point de vue pratique, la fonction d'import est disponible dans le menu « **Gestion des données / Import de mesures** ». Un menu déroulant permet de choisir le format de fichier à lire lors de l'import. Le fichier de données au format texte, zippé ou non, est sélectionné soit en utilisant le bouton « **parcourir** », soit par glisser / déposer.

Un en-tête contenant des métadonnées est lu pour certains formats d'import. Il contient les éléments suivants :

- code de la station
- fuseau horaire
- nom de la chronique (des chroniques) importé(es)
- unité(s)

Certains formats ne prennent pas en charge d'en-tête. L'interface demande alors à l'opérateur de renseigner les métadonnées par l'apparition successive de nouveaux menus déroulants ou listes.

Le fichier à importer est analysé. Les dépassements des valeurs minimum et maximum valides choisies par chronique sont signalés sans qu'ils ne soient bloquants pour l'import.

En cas de chevauchement entre l'existant et le nouvel import, l'opérateur choisit au cas par cas si les données doivent être importées en conservant l'existant ou importées en écrasant l'existant au profit des nouvelles mesures ou non importées.

Après validation du choix, un rapport d'import affiche le nombre de mesures insérées et le nombre de mesure supprimées. Un lien est proposé pour visualiser la chronique mise à jour (recommandé). Il convient alors de bien vérifier la mise à jour du taux de remplissage et la bonne continuité des données à la date de recollement des chroniques existantes et importées.

A tout moment l'import de données peut-être annulé par l'utilisation du bouton « **Annuler l'import** ». Le processus d'import peut également échouer si le fichier de données n'est pas correct (exemples : redondance de dates, unité du fichier différente de celle définie par le gestionnaire pour la chronique). Dans ce cas, l'erreur est documentée et l'import devra être renouvelé après correction du fichier.

## <span id="page-18-0"></span> **4.2** *Les principaux formats d'import*

La sélection du format d'import fait apparaître un descriptif détaillé du type de fichier attendu. Quinze formats sont actuellement proposés. Seuls les principaux sont détaillés dans ce paragraphe. Les autres formats ont permis l'import du stock de données à l'initialisation de la base BDOH depuis d'autres bases de données et ne sont désormais plus voués à utilisation courante.

## **4.2.1 Format « BDOH-standard »**

Il permet l'import de données pour une ou plusieurs chroniques continues sur une même station. Il comporte trois lignes d'en-tête puis autant de lignes horodatées qu'il y a de valeurs dans le fichier ; le stockage étant autorisé à la seconde près. Le caractère '#' marque une ligne de commentaire (non autorisé sur les trois premières lignes), auquel cas toute la suite de la ligne est commentée. La valeur -9999 est utilisée pour le code lacune.

- "Station ; Fuseau ; Chronique (n fois); Unite (n fois)"
- "valeur code ; valeur fuseau ; valeur code (n fois); valeur code (n fois)"
- "DateHeure ; valeur (n fois) ; qualité (n fois) ; minimum<sup>\*</sup> (n fois) ; maximum<sup>\*</sup> (n fois)"
- "JJ/MM/AAAA HH:MM:SS ; valeur (n fois) ; code qualité (n fois) ; valeur<sup>\*</sup> (n fois) ; valeur\* (n fois)"
- \* optionnel

#### Exemple de fichier pour le format BDOH continu :

Station ;Fuseau ;Chronique ;unite CHAM ;UTC+1;TURB ;NTU dateheure ;valeur ;qualité ;min ;max 18/11/2013 07:20 ;6 ;v ;5 ;7 18/11/2013 07:50 ;8 ;v ;7 ;9 18/11/2013 09:40 ;10 ;v ;8 ;11 18/11/2013 10:00;58;d;45;71

18/11/2013 14:10 ;125;d;180;230 #capteur hors service 18/11/2013 14:20 ;-9999 ;l #remplacement capteur 10/02/2014 10:15 ;-9999 ;l 10/02/2014 10:20 ;23 ;v ;21 ;24 10/02/2014 11:20 ;38;v;37 ;39 10/02/2014 12:10 ;49 ;v;47 ;50

## **4.2.2 Format « Hydro 2 – QTVAR »**

Il permet l'import de données pour une chronique continue. L'en-tête pour ce type de fichier est ignoré (4 lignes) et les métadonnées sont renseignées manuellement par l'opérateur. Une lacune est identifiée grâce à une rupture de continuité dans la chronique (code  $1 = \text{non}$ continuité avec la valeur précédente ; code 2 = continuité).

- Entête (4 lignes) : Inexploité.
- Données : "920 ; index (inexploité) ; code station HYDRO2 (inexploité ici) ; AAAAMMJJ ; HH:MM ; valeur (en m3/s) ; code validité ; code de continuité;"
- Attention : Ne pas oublier la dernière ligne, de la forme "FIN;EXP-HYDRO;8007;" .

Exemple de fichier pour le format HYDRO2 – QTVAR :

```
DEC;. 6 13
```

```
DEB;EXP-HYDRO;EXPORT DE DONNEES A PARTIR DE LA BANQUE 
HYDRO;20140324;BANQUE HYDRO;1997-1;
```

```
950;W1074030;L'Arc à Aiguebelle;310.000;0.000;0.000;119;DREAL Rhône-Alpes;776;
919;1;20140324;W1074030;W1074030;QTVAR;20110525;00:00;20140324;23:59;
```
5;m3/s;

```
920;1;W1074030;20110525;13:12;70.900;9;2;
920;1;W1074030;20110525;13:20;70.500;9;2;
920;1;W1074030;20110525;13:24;76.100;9;2;
920;1;W1074030;20110525;13:41;77.800;9;2;
920;1;W1074030;20110525;14:05;72.600;9;2;
920;1;W1074030;20110525;14:36;105.000;9;2;
920;1;W1074030;20110525;14:58;110.000;9;2;
920;1;W1074030;20110525;15:26;102.000;9;2;
```
### **4.2.3 Format « BDOH discontinu »**

Il permet l'import de données pour une ou plusieurs chroniques discontinues sur une même station. Il comporte trois lignes d'en-tête puis autant de lignes horodatées qu'il y a de valeurs dans le fichier ; le stockage étant autorisé à la seconde près. Le caractère '#' marque une ligne de commentaire (non autorisé sur les trois premières lignes), auquel cas toute la suite de la ligne est commentée. La valeur -9999 est utilisée pour le code lacune.

- "Station ; Fuseau ; Chronique (n fois); Unite (n fois)"
- "valeur code ; valeur fuseau ; valeur code (n fois) ; valeur code (n fois)"
- "Debut ; Fin ; valeur (n fois) ; qualité (n fois) ; min\* (n fois) ; max\* (n fois)"

\* optionnel

Exemple de fichier pour le format BDOH discontinu :

Station ; Fuseau ; Chronique ; unite  $Jons$ ;  $UTC+1$ ;  $CHG$ ;  $\mu$ g/g Debut ; Fin ; valeur ; qualite 03/10/2011 10:05;03/10/2011 14:20;0.062;v 18/10/2011 09:40;18/10/2011 13:40;0.05;v 02/11/2011 11:10;02/11/2011 12:30;0.064;v 15/11/2011 11:05;15/11/2011 14:57;0.079;v 05/01/2012 15:45;05/01/2012 16:20;0.058;v 06/01/2012 12:15;06/01/2012 13:05;0.048;v

#### <span id="page-20-1"></span> **4.3** *Supprimer des données / recalculer les taux de remplissage*

Pour supprimer des données – hors suppression d'une chronique complète – l'application propose au gestionnaire un outil disponible sur la page de la fiche chronique. L'icône se présente sous la forme d'une paire de ciseaux. L'utilisateur choisit la période à supprimer. Le taux de remplissage des données doit ensuite être mis à jour manuellement par l'opérateur en utilisant l'icône voisine.

#### <span id="page-20-0"></span> **4.4** *Les points de contrôle*

Les points de contrôle sont des mesures ponctuelles effectuées in-situ que l'on peut superposer à une chronique pour vérifier la bonne adéquation des mesures et éventuellement pour estimer les incertitudes sur la mesure. Il s'agit par exemple, sur une station débitmétrique, de relevés d'échelle limnimétrique que l'on peut superposer à la chronique continue de hauteur d'eau.

```
20 - Documentation BDOH – 08/09/2016
```
La gestion de ces points se trouve dans le menu « **Gestion des données / Import et export de points de contrôle**». Contrairement aux données des chroniques, la particularité des imports de points de contrôle est que les anciennes données sont systématiquement écrasées : il faut importer l'ensemble des données à chaque ajout. Avant de valider l'import, un tableau précise le nombre de points à insérer et le nombre de points supprimés. Pour supprimer tout ou partie des points de contrôle il suffit donc d'importer un fichier exempt des mesures à supprimer.

Ils sont visibles au niveau des visualisateurs simple et complexe (voir chapitre 7) uniquement par les utilisateurs disposant de droits sur la chronique.

Le format des points de contrôle est constitué de trois lignes d'en-tête puis autant de lignes de données que de points à insérer :

- "Station ; Fuseau ; Chronique ; Unite"
- "code ; fuseau ; code ; libellé unité"
- "DateHeure ; Valeur ; Qualité ; Min ; Max"
- "JJ/MM/AAAA HH:MM:SS ; valeur ; valeur ; valeur "

# <span id="page-21-1"></span> **5 Importer et administrer les données géographiques**

BDOH, dans sa version actuelle, prend en charge un nombre réduit de données géographiques : position des stations, linéaire des cours d'eau, contours de bassins versants :

- en préparation d'une version ultérieure qui comprendra un visualisateur cartographique interactif et le stockage / mise à disposition de couches SIG (GeoBDOH, en développement) ;

- pour permettre dès à présent dans le moteur de recherche quelques requêtes spatiales simples (recherche d'une station dans un bassin versant, à proximité d'un cours d'eau).

Les données, dans toute l'application BDOH, sont dans le système de coordonnées Lambert 93 (EPSG 2154).

## <span id="page-21-0"></span> **5.1** *Importer les données*

En plus de la saisie manuelle des coordonnées des stations qui peut être réalisée en éditant la fiche signalétique de la station, BDOH permet de charger des données SIG en important des fichiers vectoriels au format shapefile. L'avantage est qu'on peut charger plusieurs stations / cours d'eau / bassins à la fois. Cette opération est réservée aux gestionnaires de l'observatoire ou au gestionnaire SIG via l'onglet Gestion des données / Import de données géographiques.

On peut charger un seul type de données à la fois (station, bassin ou cours d'eau) sous forme de shapefile : les fichiers shp, shx et dbf sont requis, dans une seule et même archive zip. Les données doivent être projetées en Lambert 93 (EPSG 2154).

**Cours d'eau** : la géométrie attendue est de type ligne. Les colonnes de la table attributaire attendues sont : **Code\_Hydro**, **Toponyme**, **Classifica**, **Obs\_bdoh**. La première colonne correspond au code Hydro du cours d'eau, la colonne Toponyme au nom du cours d'eau, la colonne Classifica à la classification de Strahler du cours d'eau (ce champ peut rester vide), la colonne Obs bdoh correspond au nom du (ou des) observatoires qui sont concernés par le cours d'eau. Ce nom correspond au code de l'observatoire (nom de l'observatoire en majuscules tel qu'il apparaît dans l'adresse de la page principale de l'observatoire). Si l'on désire mettre plusieurs observatoires<sup>[2](#page-22-2)</sup>, les codes des observatoires doivent être séparés par des  $\ll$  : ».

**Bassin** : la géométrie attendue est de type polygone. Les colonnes attributaires attendues sont **nom**, **obs bdoh** (nom de l'observatoire BDOH associé)<sup>[3](#page-22-3)</sup>, **Code exu**, qui correspond au code de la station exutoire du bassin (facultatif). Il peut y avoir plusieurs bassins dans un observatoire, emboîtés ou non.

**Station** : la géométrie attendue est de type point. La colonne attributaire attendue est **Code**, qui contient le code BDOH de la station. Seules les stations déjà existantes dans l'observatoire sont importées ; un message explicite (nb de stations importées, nb de stations inexistantes) est affiché lors de l'import.

# <span id="page-22-1"></span> **5.2** *Editer ou supprimer les données*

Les bassins et cours d'eau peuvent être édités ou supprimés via le menu Administration / Bassins et Administration / Cours d'eau. Par contre seuls les champs de la table attributaire sont éditables. Pour éditer les géométries, il faut réimporter de nouvelles données qui écrasent les précédentes.

# <span id="page-22-0"></span> **6 Calculer des chroniques dérivées**

BDOH permet de gérer des transformations de chroniques soit (i) par application d'un barème de transformation typiquement pour une conversion de hauteur en débit (hauteur x courbe de

<span id="page-22-2"></span><sup>2</sup> Possible uniquement si le gestionnaire a les droits SIG sur les observatoires en question. Sinon BDOH renverra un message d'erreur.

<span id="page-22-3"></span><sup>3</sup> Si l'utilisateur a les droits requis sur plusieurs bassins, il peut ainsi importer dans un même fichier les contours de bassins de plusieurs observatoires.

tarage), soit (ii) en multipliant deux chroniques entre elles typiquement pour un calcul de flux (débit x concentration). Dans ce dernier cas, les deux chroniques sont mises au même pas de temps par interpolation linéaire à la seconde près entre deux points.

Chaque transformation est caractérisée par un jeu de barèmes ; eux-mêmes donnés pour des périodes d'application et des plages de validité définies. Une fois définies, les transformations ne sont plus modifiables en ce qui concerne le choix des chroniques mères mais les jeux de barèmes peuvent être changés ou complétés. La traçabilité des actions est garantie avec la journalisation des actions qui est consultable sur la fiche chronique dans le panneau « caractéristiques » et où est également proposée l'export des jeux de barèmes. Par ailleurs, lors de l'export de données, le détail de la transformation appliquée est disponible dans le fichier *report.txt* (chronique(s) mère(s), barème(s), période(s) d'application, temps de propagation).

La chronique calculée est automatiquement au format BDOH standard (voir 4.2.1). Les codes qualités affectés à la chronique résultent du produit des codes qualités de la chronique mère et des barèmes (eux aussi qualifiés) ou des deux chroniques mères ; le code de moindre qualité étant appliqué.

#### <span id="page-23-0"></span> **6.1** *Fonctionnement*

La première étape est de créer une « chronique calculée » (voir : *3.4 Gérer une chronique*). La définition de la transformation est désormais configurable dans l'onglet « **Gestion des données / Calcul de chroniques** » et la chronique précédemment créée disponible dans le menu déroulant. Le format d'affichage est « Code station / Code chronique ».

Le premier champ proposé est la « généalogie ». Il s'agit du même champ disponible dans l'administration de la chronique calculée. Il est à nouveau proposé ici par commodité pour l'utilisateur qui le complétera facilement le cas échéant à chaque modification de la transformation.

Puis le gestionnaire sélectionne la / les chronique(s) mère(s) :

- transformation utilisant une seule chronique mère : choisir la station, la chronique mère et administrer le jeu de barèmes (voir *6.2 Administrer les barèmes*),
- transformation utilisant deux chroniques mères : choisir la station 1, la chronique mère 1, administrer le premier jeu de barème(voir *6.2 Administrer les barèmes*) puis choisir la station 2, la chronique mère 2 et administrer le deuxième jeu de barèmes. Lors du choix de la chronique 2 apparaît un coefficient multiplicateur à renseigner pour que les

valeurs calculées soient dans l'unité de la chronique fille. Par ailleurs, la chronique mère 2 n'appartiendra pas nécessairement à la même station que la chronique mère 1 ; il convient alors de renseigner les cases temps de propagation pour tenir compte du décalage temporel s'il est significatif (projection d'une chronique vers l'amont ou vers l'aval d'un cours d'eau).

Une fois la transformation définie, utiliser le bouton « sauvegarder et calculer » pour créer la transformation. Une pop-up avertit le gestionnaire que cette action scelle le choix de la / des chronique(s) mère(s). En revanche les jeux de barèmes pourront être modifiés ultérieurement. Le temps de calcul pouvant être long selon la taille des fichiers des chroniques mères, un timer verrouille la transformation pendant une minute. En revanche la navigation sur les pages de l'observatoire n'est pas affectée.

La modification d'une chronique mère (import de nouvelles données, correction de données) ne met actuellement pas à jour automatiquement la chronique calculée. Il est nécessaire de relancer le calcul. Ce choix a été fait pour que le gestionnaire valide la continuité de la transformation.

### <span id="page-24-0"></span> **6.2 Cas des chroniques de chimie**

Pour les observatoires utilisant le jeu de codes qualité v, a, l, i, d, e, lq, ld, la saisie de valeurs inférieures à une limite de détection ou une limite de quantification est autorisée. Lorsque la chronique concernée est utilisée comme chronique mère, le menu « **calcul de chroniques »** de BDOH offre différentes possibilités pour traiter comment calculer les chroniques dérivées parmi les choix suivants :

- utiliser la valeur d'origine (lq ou ld) renseignée dans le fichier d'import.
- utiliser la valeur lq/2 ou ld/2 issue du fichier d'import.
- remplacer les données du fichier d'import par une valeur constante, par défaut zéro.
- Traiter la donnée comme invalide : la donnée calculée prendra la valeur -9999 et le code I (Invalide).

Pour les utilisateurs, il est recommandé de documenter ce choix par exemple dans la généalogie de la chronique.

## <span id="page-24-1"></span> **6.3 Administrer les barèmes**

L'application d'un barème est obligatoire quel que soit le type de transformation définie. Chaque barème est applicable sur une période et deux dates d'application sont disponibles :

début et fin. Il ne peut y avoir de trou entre deux barèmes ; la date de fin d'un barème conditionne la date de début du barème suivant. Dans le cas où la date de fin n'est pas documentée, le barème est considéré applicable à l'infini. Ainsi lorsqu'une chronique mère a été mise à jour, la relance du calcul de la chronique fille poursuit l'application du barème en cours. Des barèmes techniques et des barèmes importés par le gestionnaires sont utilisables.

## **6.3.1 Les barèmes techniques**

Trois catégories sont disponibles :

- le barème « identité » est utilisé principalement dans le cas d'une transformation définie pour deux deux chroniques mères ; l'application d'un barème étant obligatoire, ce barème technique permet d'appliquer la transformation sans modifier les données des chroniques mères,
- le barème « lacune » est utilisé pour forcer une lacune sur une période donnée quelles que soient les données de la /des chronique(s) mère(s) ; exemple : des travaux ont lieu en aval immédiat d'une station limnimétrique influençant la ligne d'eau, la chronique de hauteur reste correcte mais le barème n'est plus applicable pendant la période des travaux,
- un gestionnaire peut à tout moment remplacer des données calculées en base par des données importées classiquement au format BDOH standard (voir 4.2.1) quel que soit le barème défini dans la transformation. Ces données seront en revanche écrasées lors de la relance du calcul de la chronique fille. L'application d'un barème « manuel » sur la période où les données sont importées directement par le gestionnaire garantit leur conservation.

## **6.3.2 Créer et gérer des barèmes**

L'import de nouveau de barème est possible lors de la définition de la transformation dans la fenêtre du choix de la chronique mère : bouton « ajouter un nouveau barème ». Il s'agit d'un fichier texte défini par un en-tête (3 lignes) puis une table de correspondance valeur d'entrée / valeur de sortie / qualité / incertitudes (optionnelles). Les codes qualités sont obligatoirement au format du jeu de qualité défini pour l'observatoire (VALID ou DRAIX). Le caractère '#' marque une ligne de commentaire et peut également se trouver en cours de ligne, auquel cas toute la suite de la ligne est commentée.

• "Nom ; Unite entree ; Unite sortie ; Commentaire"

- "nom du barème ; libellé unité ; libellé unité ; texte (optionnel)"
- "X ; Y ; Qualité ; Min (optionnel) ; Max (optionnel)"
- "valeur ; valeur ; code qualité ; valeur (optionnel) ; valeur (optionnel)"

Exemple de fichier de barème pour une station hydrométrique :

Nom ;Unite entree ;Unite sortie ;Commentaire Tarage1 ; mm ;  $L/s$  ; X ;Y ;Qualité ;Min (optionnel) ;Max (optionnel) 50 ;0 ;V 100 ;112 ;D 200 ;224 ;D #premier jaugeage après ce point 300 ;336 ;V 400 ;448 ;V 500 ;560 ;V 800 ;896 ;V # dernier jaugeage puis extrapolation 900 ;1008 ;d 1000 ;1120 ;d #changement de topographie, l'extrapolation n'est plus tolérée 1010 ;-9999 ;L

Lors de l'import du barème, un test est réalisé sur le choix des unités qui doit correspondre aux unités des chroniques mères et calculées.

Un fois défini, un barème est utilisable pour plusieurs périodes d'application typiquement un barème saisonnier et pour plusieurs chroniques d'un même observatoire. Le gestionnaire peut utiliser autant de barèmes qu'il le souhaite en utilisant le bouton « + » pour ajouter une ligne. Pour cela il est nécessaire qu'une date de fin ait été renseignée sur le barème précédent.

## <span id="page-26-0"></span> **6.4 Supprimer une chronique calculée**

La suppression d'une chronique calculée s'effectue à partir du menu « administration / chronique calculée », choisir la chronique concernée puis « supprimer ». Par précaution, une confirmation est demandée avec affichage du nombre de mesures présentes sur la chronique. Une chronique ne peut être supprimée si elle est utilisée dans une autre transformation (cas d'une chronique calculée de débit utilisée pour un calcul de flux).

La transformation associée à la chronique supprimée est automatiquement supprimée. En revanche, les barèmes sont conservés puisqu'ils sont utilisables pour d'autres chroniques de l'observatoire.

# <span id="page-27-0"></span> **7 Consulter et visualiser les données**

Il existe plusieurs méthodes pour visualiser des données : pour accéder à la recherche avancée (figure 3), il faut utiliser indifféremment le lien « consultation des données » dans le bandeau principal sur la page d'accueil ou le lien « recherche avancée » en-dessous de la liste des paramètres également sur la page d'accueil. Une méthode rapide, là encore sur la page d'accueil de l'observatoire, est d'utiliser les liens disponibles vers les sites expérimentaux ou les paramètres étudiés. Cela revient en définitive à pré-remplir la recherche avancée de la méthode conventionnelle mais avec moins de choix dans les sélections.

| ∞露                                      | Bac à sable                                                               |                | <b>Consultation des données</b> |                  |                       |                | Contact       | Français v            |
|-----------------------------------------|---------------------------------------------------------------------------|----------------|---------------------------------|------------------|-----------------------|----------------|---------------|-----------------------|
|                                         | <b>Ar Observatoire Gestionnaire</b>                                       |                | Déconnexion                     | Administration - | Gestion des données - |                |               | Observatoires -       |
|                                         | Afficher plusieurs chroniques                                             |                |                                 |                  |                       |                | Accueil       | Recherche avancée     |
|                                         | Afficher plusieurs chroniques sur la même page                            |                |                                 |                  |                       |                |               |                       |
|                                         | Recherche avancée                                                         |                |                                 |                  |                       |                |               |                       |
|                                         | Période de recherche<br>N'afficher que les chroniques ayant des mesures : | de             | Effacer                         |                  | à                     |                | Effacer       |                       |
| Afficher 10                             | $\vert \cdot \vert$<br>lignes par page                                    |                |                                 |                  |                       | Mots-clés:     |               |                       |
| Station en activité                     | $\vert \cdot \vert$<br>Commune                                            | $\blacksquare$ | Sites expérimentaux             | $\blacksquare$   | Paramètres étudiés    | $\blacksquare$ | Producteur    | $\blacksquare$        |
| Type                                    | $\blacktriangledown$<br>Bassin                                            | $\blacksquare$ | Cours d'eau                     | $\overline{ }$   |                       |                |               |                       |
| Code chronique                          | Paramètres étudiés                                                        | Unité          | Producteur                      | Type             | Début rurci           | Fin [UTC]      | Nb<br>mesures |                       |
| Station « CHAM -<br><b>CHAMOUSSET</b> » |                                                                           |                | 8 chronique(s)                  |                  |                       |                |               | $\mathbb{Q}$          |
| <b>CMES</b>                             | Co. en MES                                                                | mg/L           | Aucun                           | Calculée         | 14/05/2011            | 30/03/2014     | 53216         | $\Rightarrow$         |
| CMES-2                                  | Co. en MES                                                                | g/L            | Aucun                           | Calculée         | 11/05/2011            | 15/10/2013     | 48657         | $\mathcal{A}_\bullet$ |
| CMES-3                                  | Co. en MES                                                                | %              | Aucun                           | Continue         |                       |                |               | $\mathbb{Q}$          |
| DEB                                     | Débit                                                                     | m3/s           | DREAL<br>Rhône-Alpes            | Continue         | 03/07/2010            | 06/02/2014     | 8825          | $\mathbb{R}$          |

Figure 3 : recherche avancée pour la consultation des données : une ou plusieurs chroniques.

Sur la page de consultation des données un utilisateur choisit s'il veut afficher une chronique (voir 7.1) ou plusieurs chroniques sur un même graphique (voir 7.2). Pour le premier cas, il utilisera la recherche avancée et pour le second cas le lien « afficher plusieurs chroniques sur une même page » (figure 3).

## <span id="page-28-0"></span> **7.1 Visualiser une chronique**

## **7.1.1 Le moteur de recherche**

Pour la consultation / visualisation d'une chronique seule, il est possible d'utiliser la liste complète des stations ou d'affiner la sélection grâce au moteur de recherche (figure 3). De nombreux paramètres sont disponibles pour affiner le choix des stations / chroniques à afficher : choix par période, cours d'eau, bassin versant, producteur, paramètre étudié... Ils sont présentés dans un ensemble de menus déroulants. Plusieurs critères peuvent être sélectionnés simultanément et plusieurs choix par critère en maintenant la touche « CTRL » (exemple : dans le menu déroulant paramètres étudiés, afficher la température et la pluviométrie). Les paramètres sélectionnés sont affichés en bleu sous leurs menus déroulants respectifs. Pour retirer un choix, il suffit de cliquer sur celui-ci.

La liste des chroniques remplissant les critères de sélection est mise à jour automatiquement. Elle se présente sous forme de tableau station / chroniques avec rappel pour chacune des caractéristiques principales et de la plage de données disponibles. L'icône loupe permet d'accéder à la fiche de vie de la chronique (figure 4) puis à la consultation des données.

Une icône « cadenas » identifie les chroniques non publiques, i.e. qui ne sont disponibles à la consultation que pour les utilisateurs avec des droits d'accès avancés (utilisateurs de confiance et gestionnaires). Un utilisateur non authentifié ou un utilisateur de chronique sans droit de consultation sur une chronique non publique ne la verra pas apparaître dans la liste.

## **7.1.2 Visualisation**

La visualisation graphique des données est accessible en renseignant la période à afficher à l'aide des calendriers début et fin. Le graphique s'affiche automatiquement. Indépendamment du type de chronique, continue ou discontinue, les données sont affichées en bleu et les lacunes en rouge sous forme de traits continu sur la ligne d'abscisses. Pour des raisons de performance, vous ne pouvez sélectionner qu'un intervalle de dates de 5 ans maximum.

 $\overline{\bullet}$   $\overline{\bullet}$   $\overline{\$ 

Consulter une chronique sous BDOH ne consiste pas seulement à visualiser graphiquement ses données mais permet également d'afficher ses principales caractéristiques (figure 4). Plusieurs cadres sont disponibles :

- les caractéristiques générales : paramètre, producteur, nombre de données...,
- la généalogie qui rassemble les principaux faits marquants de la vie de la chronique (ex : déplacement du capteur le 06/02/2014),
- une synthèse des données disponibles par année et par mois sous forme de camemberts pour visualiser les taux de remplissage c'est à dire la continuité des données (100 % = pas de lacune). Chaque camembert, année ou mois, est un lien vers le visualisateur et pré-remplit les dates d'affichage des données. Dans le cas d'une chronique discontinue, les taux de remplissage ne sont pas disponibles.

 Cas de l'affichage des cumuls de pluie : selon l'étendue de la période sélectionnée, les cumuls de pluies seront représentés au pas de temps horaire dans le cas d'une période inférieure à 30 jours ou au pas de temps journalier pour une période supérieure à 30 jours. Sur une période initiale de deux mois, la fonction zoom sur 10 jours ne rafraîchit pas le calcul ; il faut refaire la sélection de dates.

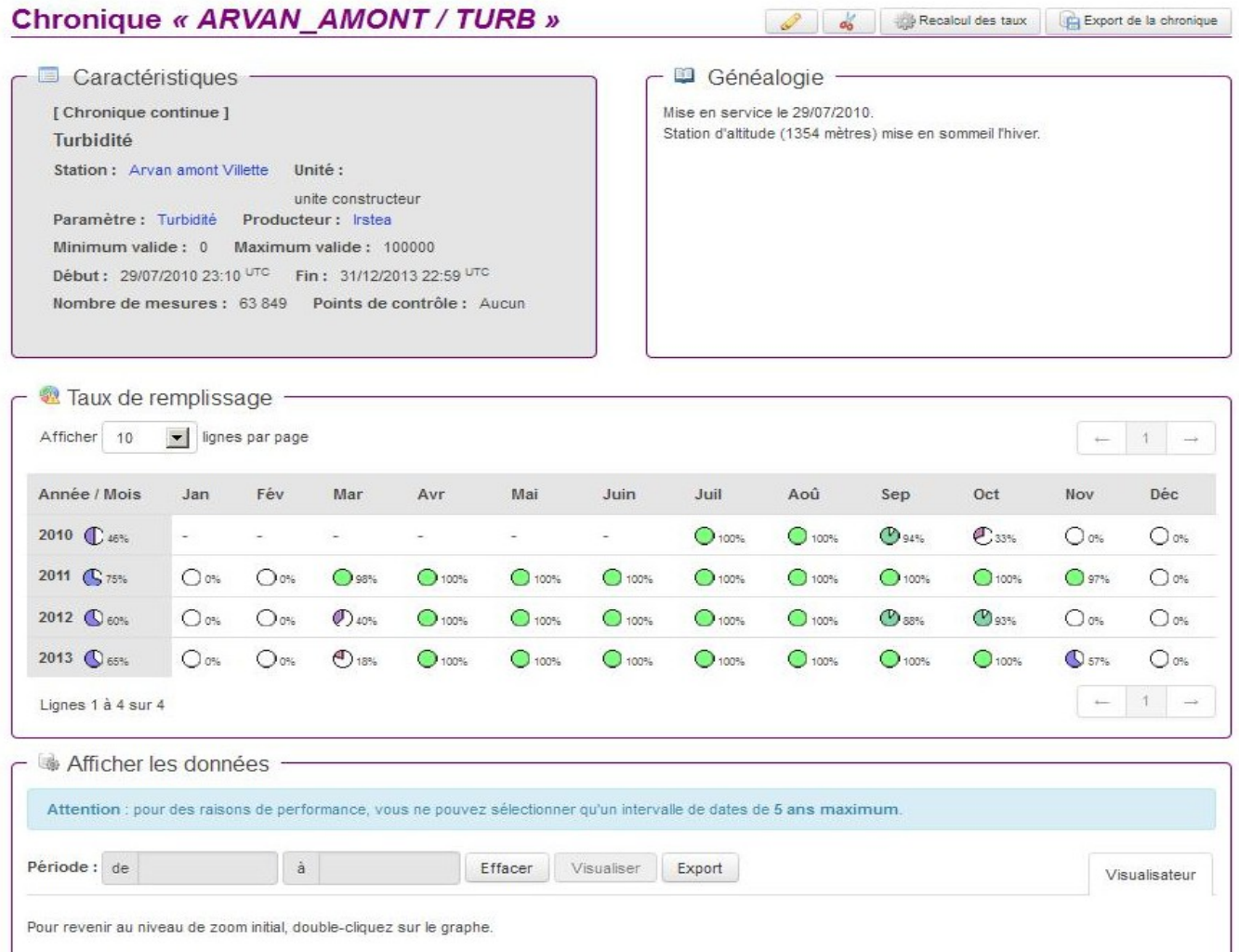

#### Figure 4 : fiche de vie d'une chronique

#### Les outils :

- Pointeur : par survol du graphique avec la souris, il est possible d'afficher une valeur sur la courbe,
- Zoom : sur le graphique, définir avec la souris un rectangle sur la période voulue (exemple : un événement hydrologique). Le zoom est possible en abscisses et en ordonnées simultanément. Pour revenir au niveau de zoom initial, double-cliquez sur le graphe,
- Afficher les points de contrôle : si des points de contrôle sont disponibles sur la période choisie, une case à cocher apparaît sur la fenêtre de visualisation graphique et permet de les superposer à la chronique, matérialisés par des ronds verts. Ces points de contrôle ne sont disponibles que pour des utilisateurs disposant de droits de consultation sur la chronique.

#### **7.1.3 Lien vers l'export de données**

L'export des données affichées est possible grâce au bouton « Export » situé dans la continuité des sélecteurs de dates. Cette fonction n'est disponible que pour les utilisateurs disposant de droits suffisants. L'export concerne la période couverte par la sélection initiale : un zoom n'est pas pris en compte. Une fenêtre apparaît permettant d'affiner les critères d'export : pour plus de détails, se reporter à la section 8 « Exporter les données ».

Une image du graphique peut aussi être exportée : utiliser le bouton « **afficher en tant qu'image** » puis clic droit sur l'image et copier.

#### <span id="page-30-0"></span> **7.2 La visualisation de plusieurs chroniques**

Le visualisateur dit « complexe » permet l'affichage sur un même graphique de plusieurs chroniques de même nature ou non. Il présuppose d'avoir identifier les stations / chroniques que l'on veut afficher. Son utilisation est d'avantage dédiée aux personnes ayant une bonne connaissance du réseau d'observation. Pour mémoire, il disponible en utilisant le lien « afficher plusieurs chroniques sur une même page » sur la page de consultation des données. Une séquence d'étapes permet de définir la sélection (figure 5) :

• choisir la période : seules les chroniques possédant des mesures dans cet intervalle seront affichées lors des étapes suivantes,

- axe de gauche, « choisir les chroniques » : une fenêtre apparaît dans laquelle l'utilisateur sélectionne une station parmi l'ensemble des stations de l'observatoire puis fait glisser une chronique dans la zone « chroniques sélectionnées ». Plusieurs chroniques de même unité physique peuvent apparaître sur le même axe des ordonnées : parcourir les différentes stations et sélectionner les chroniques. L'unité de la première chronique conditionne celles désormais disponibles pour chaque station. Pour un même paramètre, BDOH n'assure pas la conversion (exemple : débit en L/s ou en m3/h ne peuvent pas être affichés sur un même axe). Remarque : la pluviométrie est affichée « en inversé » et la sélection sur un même axe n'est possible que pour des chroniques de même orientation,
- axe de droite, « choisir les chroniques » : répéter l'opération.

Les fonctions de zoom / dézoom, d'affichage des points de contrôle ou de représentation des cumuls de pluies sont accessibles ou paramétrées selon les mêmes règles que pour le visualisateur simple. Toutefois le zoom n'est ici possible qu'en abscisses. Une chronique peut être masquée en cliquant sur la marque du tracé dans la légende (sous l'icône en forme d'œil). Les lacunes sont affichées sur l'axe des abscisses dans la même couleur que la couleur à laquelle elles appartiennent.

Le visualisateur complexe permet d'afficher un nombre de chroniques/ illimité ayant la même unité physique ; la tolérance étant celle acceptée par l'utilisateur par l'empilement de chroniques mais aussi par le nombre de couleurs disponibles limitées à cinq (puis la première couleur est réutilisée). Pour chaque graphique, deux axes des ordonnées sont permis soit deux unités. Pour ajouter un paramètre supplémentaire d'unité différente, l'utilisateur peut « ajouter un panneau » ; il s'agit d'un nouveau graphique qui viendra se placer par empilement sous le premier initialement défini, et ainsi de suite. Les abscisses seront communes aux différents panneaux. Tout zoom sur l'un des panneaux implique la mise à l'échelle de l'ensemble des graphiques .

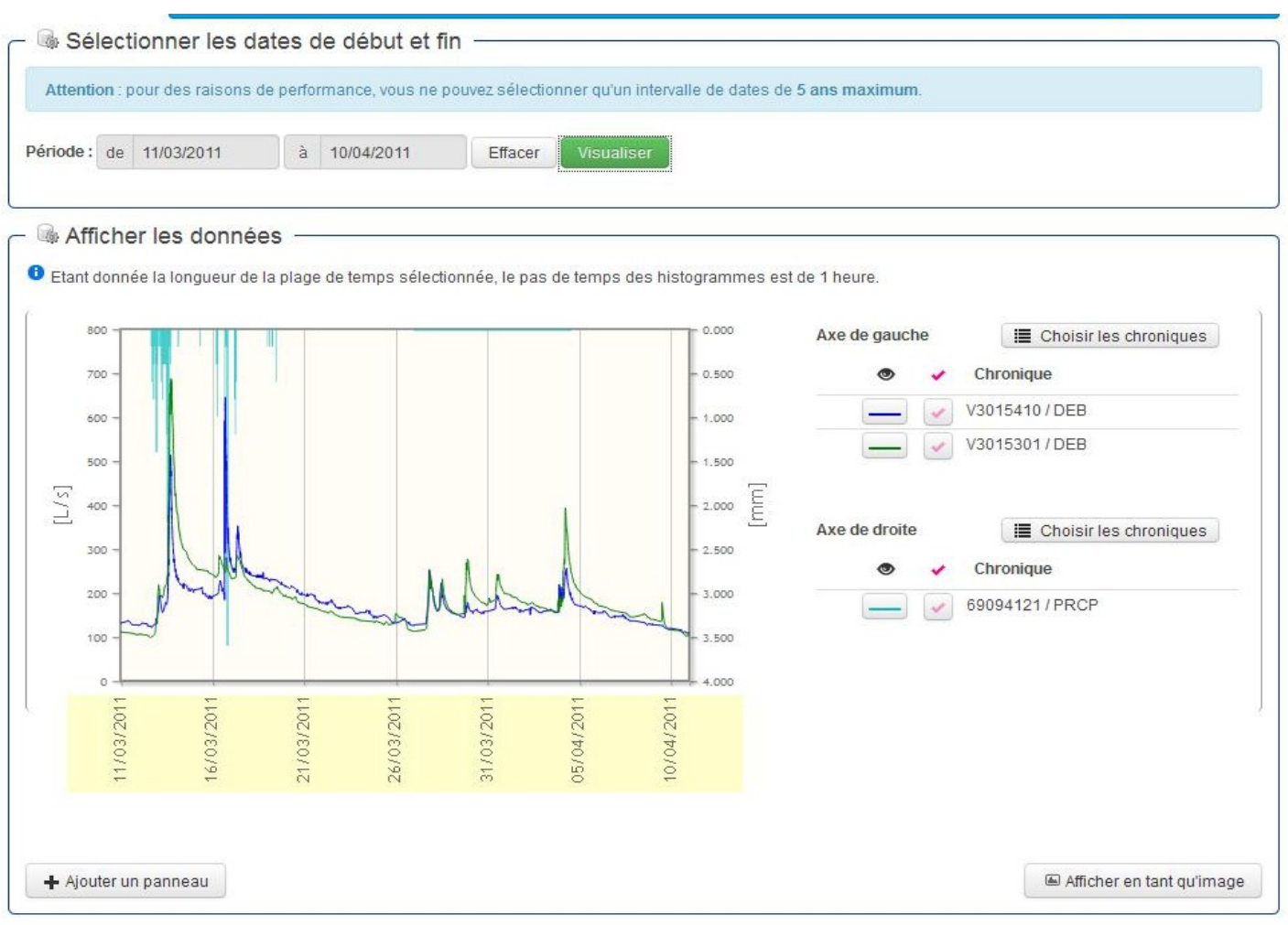

Figure 5 : paramétrage et affichage du visualisateur complexe

# <span id="page-32-2"></span> **8 Exporter les données**

#### <span id="page-32-1"></span> **8.1 Préambule**

L'acceptation des conditions générales d'utilisation de l'Observatoire est une condition nécessaire pour l'accès à la procédure d'export de données.

Quel que soit le mode d'export utilisé, on exporte un fichier par chronique.

## <span id="page-32-0"></span> **8.2 Les chemins vers l'export de données**

Il existe plusieurs chemins pour accéder au panneau d'export de chroniques :

- sur la fiche station (figure 6a), un bouton « exports des chroniques » est disponibles et permet d'exporter une ou plusieurs chroniques simultanément. On trouve aussi pour chaque chronique un bouton d'export individuel
- sur la fiche chronique, deux boutons d'export sont disponibles (figure 6b) : le  $1<sup>er</sup>$  en haut de la fiche et le second au niveau du sélecteur de dates d'affichage de données .

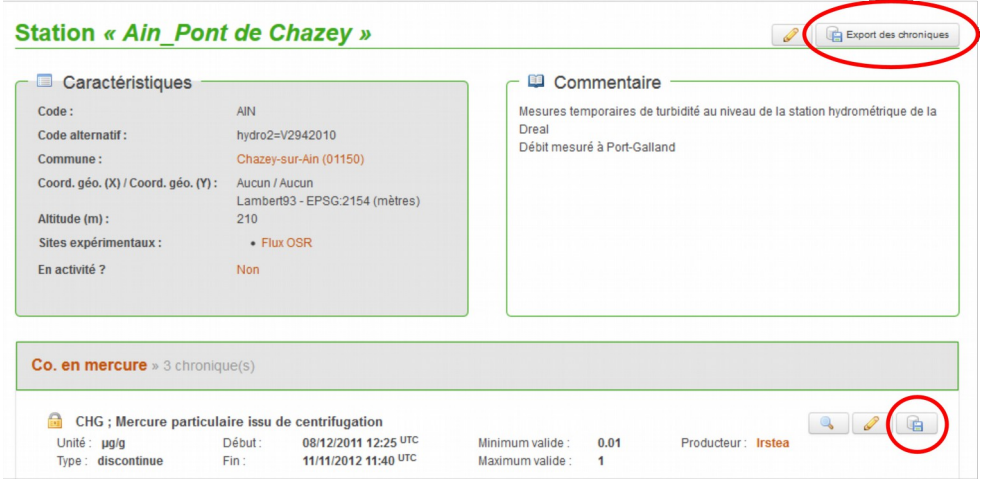

Figure 6a : fiche station

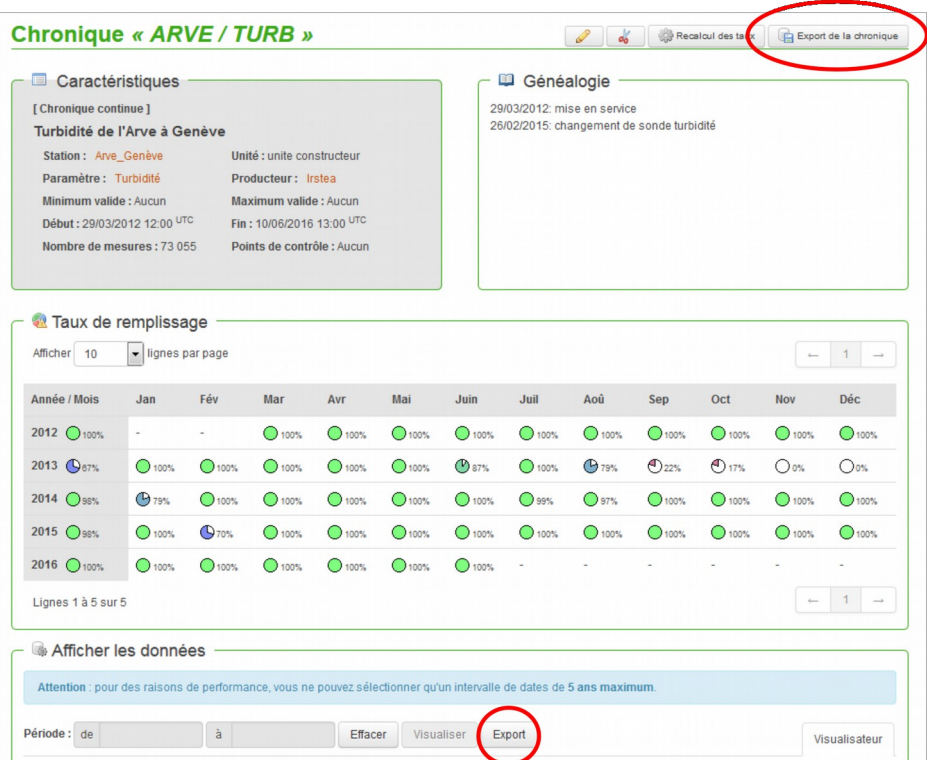

Figure 6 b fiche chronique

NB : contrairement au visualisateur simple, la visualisation multi-chroniques ne permet pas d'ouvrir une fenêtre d'export de chroniques.

#### <span id="page-34-0"></span> **8.3 Fonctionnement de l'export**

Les différents chemins identifiés en 8.1 permettent d'ouvrir une fenêtre pop-up afin que l'utilisateur puisse paramétrer son export :

- le choix des dates/heures de début et fin de la ou des chronique(s) à exporter est exprimé en UTC.
- choix du format d'export : par défaut le sélecteur est positionné sur le format BDOH standard. Rappel : i) pour exporter au format Vigilance, un code doit être renseigné dans le menu **Gérer une station** (voir chapitre 3.3), ii) les chroniques contenant des données de qualité ld ou lq ne peuvent pas être exportées aux formats Vigilance ou Hydro2.
- Le type d'export pour choisir le pas de temps à l'export. Celui-ci est conditionné par les choix du gestionnaire qui, dans le menu d'administration de la chronique, aura autorisé ou non les options suivantes :
	- l'export par défaut est l'export à l'identique i.e. pas de modification de pas de temps par rapport à la chronique bancarisée (potentiellement pas de temps variable). On peut exporter plusieurs chroniques à la fois sans modification de pas de temps (sur une même station). Il n'y a pas de limitation de longueur de la chronique et l'export se fait par téléchargement direct.
	- l'export à pas de temps fixe (avec interpolation linéaire). On ne peut exporter qu'une seule chronique à la fois. De façon à limiter l'encombrement du serveur qui réalise les calculs, la longueur maximale d'une chronique est de 2 ans au pas de temps d'une minute soit 1 051 200 valeurs et **le fichier est envoyé par courrier électronique** en pièce jointe. En cas de besoin d'export de chronique plus longue, il faut réaliser l'export en plusieurs fois. Pour l'export avec interpolation linéaire, il faut choisir un pas de temps entre 1 et 1440 minutes.
	- pour l'export avec calcul de moyenne ou cumul : choisir le pas de temps dans la liste proposée ; les moyennes ou cumuls commencent à la première heure ronde de l'intervalle donné. L'option « événement » calcule la moyenne ou le cumul sur toute la durée de l'événement (1 seule valeur résultat). Pour l'export moyenne ou cumul, le format unique est le format BDOH discontinu et **le fichier est envoyé par courrier électronique**.

Description des formats d'export :

- Format BDOH continu : voir chapitre 4.2
- Format BDOH discontinu : voir chapitre 4.2
- Le format HYDRO2 QTVAR : le format de fichier est identique à celui généré par la procédure QTVAR (export de débits) de la banque nationale HYDRO. Les codes qualité sont retranscrits pour correspondre à la nomenclature HYDRO. Pour plus d'information sur ce format se reporter directement à : http://www.hydro.eaufrance.fr/.
- Le format Vigilance est un format de fichier permettant la compatibilité avec la base de données d'autosurveillance Vigilance du Grand Lyon dans le cadre de l'OTHU. Il ne concerne que l'observatoire Yzeron. Pour plus de renseignement contacter le gestionnaire de l'observatoire Yzeron.

NB : les deux derniers formats n'acceptent pas les limites de détection et de quantification. Les exports de chroniques contenant ce type de données sont donc interdits.

### <span id="page-36-2"></span> **8.4 Contenu du fichier d'export**

Un export génère un dossier compressé mis à disposition soit par téléchargement direct pour le cas où aucune le type d'export choisi est « à l'identique », soit par courrier électronique pour les autres cas. Le dossier nommé Nom-Observatoire\_Date-export\_Heure-export contient :

- un fichier de données pour chaque chronique exportées y compris lorsqu'on utilise le bouton exporter les chroniques disponibles sur la fiche station ; BDOH ne fusionne actuellement pas plusieurs chroniques dans un même fichier.
- Un fichier définissant les formats d'export (voir chapitre 8.3).
- Les conditions générales d'utilisation de l'Observatoire.
- Un fichier nommé Report Nom Observatoire Date-export Heure-export.txt. Ce fichier encapsule i) la demande d'export (dates, format…) et ii) les métadonnées liées à la chronique exportée (type de chronique, nombre de mesures, généalogie…).

# <span id="page-36-1"></span> **9 Les historiques**

#### <span id="page-36-0"></span> **9.1 Utilisation**

L'accès aux historiques est réservé aux différents gestionnaires d'un observatoire. L'objectif global est d'assurer la traçabilité des actions de l'ensemble des utilisateurs. Chaque action est alors identifiée par le triptyque : date / heure, auteur et type d'action. BDOH est une plateforme de partage des données dont le flux d'alimentation peut provenir de plusieurs partenaires simultanément. Le « cloisonnement » induit par la gestion fine des droits d'utilisation est une sécurité pour éviter les erreurs d'administration. La conservation des historiques est une mesure supplémentaire pour veiller à la qualité des données présentes en base.

En outre, en cas de modification de données présentes en base, l'historique permet aux gestionnaires d'un observatoire de pouvoir alerter un utilisateur ayant téléchargé ces données. Les conditions générales d'utilisation par défaut dans la base précisent cependant que c'est à l'utilisateur de veiller à utiliser les dernières données présentes en base. L'historique reste néanmoins un moyen à disposition des gestionnaires pour cela.

Enfin, l'historique est aussi un outil pour les gestionnaires des observatoires pour vérifier d'emblée que les données présentes en base sont à jour (vérification des derniers imports) ou pour des traitements statistiques des connexions, des fréquences de téléchargement...

### <span id="page-37-1"></span> **9.2 Organisation**

En pratique, les historiques sont disponibles dans le menu « **Administration / Tous les historiques** ». La page, accessible aux seuls gestionnaires, présente cinq familles d'historiques réparties en différents onglets eux-mêmes divisés en sous menus pour faciliter la navigation. Il y a un onglet générique et quatre onglets thématiques :

- *Tous les historiques* : il rassemble chronologiquement l'ensemble des actions des utilisateurs de l'observatoire.
- *Administration* : pour suivre les créations, modifications ou suppressions des différents étages de l'arborescence de l'observatoire, des utilisateurs…
- *Données* : permet de visualiser les imports / exports de données et points de contrôle,
- *Calculs de chroniques filles* : cet onglet concerne également les données importées / exportées mais uniquement pour le cas des chroniques calculées donc avec un sousmenu dédié au jeu de barèmes.
- *SIG* : il recense les actions liées aux suivis des données géographiques.

Chaque onglet dispose d'une aide à la recherche d'informations grâce à différents menus déroulants qui permettent d'affiner les critères par date, station, chronique... et d'un champ « mots-clés » libre pour l'utilisateur.

# <span id="page-37-0"></span> **10 Support**

En cas de problème sur BDOH ou de fausse manip :

- contacter les gestionnaires de l'observatoire (indiqués dans la rubrique Contact d'un observatoire donné)

- envoyer un message sur la liste bdoh.support@lists.irstea.fr

Annexe 1 : conditions générales d'utilisation affectées par défaut à un observatoire

#### **License agreement for the use of BDOH (summary)**

BDOH contains data produced by Irstea and its associated partners. These data can be donwloaded freely for non commercial purposes. These data remain the property of Irstea (and associated data producers). The end user must mention the origin of the data in any document as follows :

*© Irstea, [add names of additional data producers], [date of download].*

For more detail refer to the French licence agreement below or contact [bdoh.support@lists.irstea.fr.](mailto:bdoh.support@lists.irstea.fr)

#### **Conditions générales d'utilisation de la Base de Données des Observatoires en Hydrologie (BDOH)**

Les présentes conditions générales d'utilisation s'appliquent à l'utilisation de la Base de Données BDOH produite et gérée par Irstea à partir de ses propres données et de données de tiers dont Irstea est dépositaire.

Tout téléchargement de données et utilisation de la Base de Données BDOH suppose l'acceptation et le respect de l'ensemble des termes des présentes conditions générales d'utilisation.

Elles constituent un contrat entre Irstea et l'Utilisateur.

#### **ARTICLE 1 – DÉFINITIONS**

**Base de Données BDOH :** désigne la base de données BDOH élaborée par Irstea et mise à disposition de l'Utilisateur en vertu des présentes conditions générales d'utilisation. Elle contient les Données et éventuellement des Données dérivées.

**CGU** : désigne les conditions générales d'utilisation de la Base de Données BDOH.

**Données :** désigne tout ou partie des données contenues dans la Base de Données BDOH dont Irstea est producteur et/ou le dépositaire, et qui bénéficient de la protection prévue par le Code de la propriété intellectuelle.

**Données dérivées** : désignent toute donnée ayant une corrélation évidente avec les Données de la Base de Données BDOH, y compris toute traduction, adaptation arrangement, modification ou toute autre altération de la Base de Données.

Les Données dérivées sont soumises aux mêmes conditions des CGU que les Données.

**Droits de propriété intellectuelle** : désigne l'ensemble des droits relatifs aux travaux de création, d'utilisation et d'exploitation intellectuels ou inventifs.

L'**Utilisateur** : désigne l'utilisateur ayant accepté les présentes conditions générales d'utilisation ou qui a obtenu l'autorisation expresse d'exercer les droits prévus par les présentes CGU.

Lorsqu'ils sont au singulier, ces termes incluent le pluriel et inversement.

#### **ARTICLE 2 – OBJET**

Les présentes CGU ont pour objet de définir les modalités de mise à disposition de la Base de Données et ses conditions d'utilisation.

#### **ARTICLE 3 – NATURE DES DONNÉES**

La Base de Données pour les Observatoires en Hydrologie (BDOH) a pour vocation de permettre la gestion, la bancarisation et la mise à disposition des Données hydrologiques et biogéochimiques issues des observatoires de long terme gérés par ou dans lesquels est fortement impliqué Irstea (anciennement Cemagref). Il s'agit de sites expérimentaux de terrain sur lesquels sont réalisées en continu ou lors de campagnes récurrentes des mesures de pluviométrie, hauteurs d'eau et débits dans les cours d'eau, niveaux de nappes, flux de matières en suspension, concentrations en diverses substances etc. Le plus ancien observatoire fonctionne depuis 1962.

Ces Données sont utilisées à des fins scientifiques par les chercheurs d'Irstea et leurs partenaires, ainsi que par la communauté opérationnelle de l'environnement publique ou privée (services de l'État, collectivités territoriales, bureaux d'études, industriels). Les Données sont accessibles à tous gratuitement moyennant une inscription sur le site et le respect des conditions d'utilisation.

Dans BDOH, les Données sont naturellement organisées par Observatoires, qui sont administrés indépendamment par les unités de recherche qui en ont la charge.

#### **ARTICLE 4 – PROPRIÉTÉ INTELLECTUELLE**

La Base de Données est protégée au titre du droit d'auteur. A ce titre, le(s) propriétaire(s) de la Base de Données détiennent l'ensemble des droits moraux et patrimoniaux y afférents.

Les présentes CGU n'entraînent aucun transfert de propriété.

Les droits d'utilisation de la Base de Données octroyés au titre de l'article 6 sont expressément soumis au respect des présentes CGU. Tout manquement de l'Utilisateur sera considéré comme une violation grave des présentes CGU.

Au titre des droits moraux détenus par Irstea sur la Base de Données, l'Utilisateur s'engage à mentionner l'origine des Données sur tout support de communication ou toute forme de réutilisation, indépendamment de la mention de ses droits d'auteur, de la façon suivante :

« *© Irstea, [lister les noms des éventuels autres producteurs de données], [date du téléchargement des Données]* »,

et pour les Données dérivées : « *produit à partir des Données BDOH, © Irstea, [lister les noms des éventuels autres producteurs de données], [date du téléchargement des Données]* ».

L'Utilisateur est propriétaire des droits afférents aux travaux ayant permis la dérivation.

#### **ARTICLE 5 – MODALITÉ DE TÉLÉCHARGEMENT ET D'UTILISATION DE LA BASE DE DONNÉES**

La visualisation des Données est libre.

Pour accéder au téléchargement et à l'utilisation de la Base de Données, l'Utilisateur doit :

Créer un compte sur le site<https://bdoh.irstea.fr/>à son nom, ou sa raison sociale s'il s'agit d'une personne morale :

- $\sim$  Communiquer à Irstea les Données pour lesquelles il souhaite obtenir l'accès
- A Accepter les présentes CGU.

#### **ARTICLE 6 – DROITS ET OBLIGATIONS**

#### **6.1** Droits et obligations d'Irstea

Dès lors que l'Utilisateur a créé son compte et accepté les présentes CGU conformément à l'article 5 desdites CGU, Irstea, en tant qu'hébergeur des Données BDOH, met à disposition de l'Utilisateur, via un droit de téléchargement, la Base de Données ainsi que ses mises à jour au fil de leur acquisition.

Cette mise à disposition ouvre à l'Utilisateur un droit d'utilisation de la Base de Données gratuit, mondial, non exclusif, non transférable, non cessible, pour toute utilisation ou réutilisation autre que son exploitation commerciale ou industrielle.

Irstea s'engage à mettre en œuvre les moyens à sa disposition pour constituer et mettre à jour la Base de Données. En aucun cas, une obligation de résultat ne saurait être recherchée à son encontre.

En vue du respect de la vie privée, Irstea s'engage à ce que la collecte et le traitement d'informations personnelles soient effectués conformément à la loi n°78-17 du 6 janvier 1978 relative à l'informatique, aux fichiers et aux libertés, dite Loi « Informatique et Libertés ». A ce titre, elles feront l'objet d'une déclaration auprès de la CNIL.

#### **6.2** Droits et obligations de l'Utilisateur

**6.2.1** L'Utilisateur est autorisé à utiliser la Base de Données et les Données dérivées pour ses besoins propres, à l'exclusion de tout autre droit.

Il peut utiliser les Données pour effectuer des calculs et produire des travaux dérivés, mais en aucun cas modifier les Données d'origine.

**6.2.2** L'Utilisateur a pris connaissance et accepte les contraintes et modalités de délivrance des Données.

L'Utilisateur prend l'entière responsabilité de l'usage qu'il fait de la Base de Données et des Données dérivées.

Il s'engage à informer Irstea de l'utilisation faite des Données, et lui transmet au fur et à mesure les Données dérivées.

L'Utilisateur n'est pas autorisé à donner, rendre accessible ou transférer à un tiers, de quelque façon que ce soit, directement ou indirectement, partiellement ou non, la Base de Données et les Données dérivées.

L'Utilisateur s'engage à renvoyer vers Irstea toute demande de communication de Données qui lui serait adressée.

L'Utilisateur déclare qu'il ne fera pas d'exploitation commerciale ou industrielle directe ou indirecte de la Base de Données et des Données dérivées.

Dans le cadre de la publication de ses résultats ou de toute communication, l'Utilisateur s'engage à citer Irstea (et les éventuels autres producteurs) comme producteur des Données utilisées, conformément à l'article 3 des présentes CGU.

Si l'Utilisateur constate la moindre anomalie sur les Données transmises, il s'engage à en informer immédiatement Irstea qui lui fournira dans la mesure du possible les réponses nécessaires pour une bonne utilisation des Données.

**6.2.3** L'Utilisateur est personnellement responsable en cas de non-respect des présentes dispositions.

#### **ARTICLE 7 – RESPONSABILITÉ**

Il est expressément spécifié que les Données sont mises à disposition en l'état. Irstea se réserve le droit, à tout moment et sans préavis, de modifier et d'apporter des corrections aux Données. Irstea décline toute responsabilité relative à la qualité, l'exactitude, l'exhaustivité de la Base de Données notamment lorsque les Données viennent de tiers.

Par conséquent la responsabilité d'Irstea ne saurait en aucun cas être recherchée, ni par l'Utilisateur téléchargeant les Données, ni par des tiers, du fait du contenu ou des caractéristiques des Données communiquées, du fait de l'absence ou de l'imprécision de ces Données, ou du fait de l'utilisation et de l'exploitation qui seront faites de ces Données.

Irstea ne se porte pas garant en cas de violation de droits de tiers et se réserve le droit de demander réparation en cas de préjudice du fait de l'utilisation par l'Utilisateur des Données de base ou dérivées.

Irstea ne sera pas tenu pour responsable ou coresponsable des conséquences, accidents et/ou dommages immatériels comme la perte de profit, perte de production, diminution du chiffre d'affaires, perte de Données ou d'informations, perte de jouissance de droits, interruption partielle ou totale d'activité par tout Utilisateur des Données de base ou dérivées.

Irstea ne sera pas considéré comme défaillant pour tout manquement à leurs obligations nées des présentes CGU dès lors que le dit manquement est la conséquence manifeste d'un fait imputable à la Force majeure, telle que définie sous les Articles 607, 1148, 1302, 1348, 1722 du code civil, ou de tout fait indépendant de sa volonté qui ne peut être empêché malgré ses efforts raisonnablement possibles, tels que les dysfonctionnements techniques.

L'Utilisateur exploite les Données, conformément aux termes des CGU, sous sa seule responsabilité et à ses seuls risques. Il demeure responsable de l'utilisation et de l'exploitation qu'il fait des Données.

#### **ARTICLE 8 – DURÉE ET RÉSILIATION**

**8.1** Les présentes CGU sont conclues pour une durée de cinq (5) ans à compter de l'acceptation des CGU et l'utilisation de la Base de Données par l'Utilisateur.

**8.2** Irstea se réserve le droit de mettre un terme à la distribution ou à la mise à disposition de ladite Base de Données sans préavis.

L'Utilisateur s'oblige à détruire l'ensemble des Données transmises dans le cadre des présentes CGU ainsi que l'ensemble des copies et d'en cesser toute utilisation dès lors qu'il est mis fin à la mise à disposition de la Base de Données BDOH.

À l'arrivée du terme ou à la résiliation des présentes CGU, l'Utilisateur n'aura plus aucun des droits énoncés.

**ARTICLE 9 – DROIT APPLICABLE ET ATTRIBUTION DE JURIDICTION**

Les présentes CGU sont régies par le droit français et interprétées conformément aux dispositions de celui-ci.

L'Utilisateur et Irstea s'efforceront de résoudre à l'amiable les contestations qui pourraient surgir de l'interprétation ou de l'exécution des clauses des CGU.

En cas de désaccord persistant, il est fait attribution de compétence aux juridictions compétentes du ressort du siège social d'Irstea.

#### **ARTICLE 10 – CONTACT ET CONDITIONS SPÉCIFIQUES**

Toute autre utilisation de la Base de Données BDOH que celle définie dans les présentes doit être adressée à Irstea à l'adresse [bdoh.support@lists.irstea.fr.](mailto:bdoh.support@lists.irstea.fr)

Si Irstea ne répond pas expressément à la demande dans un délai de trente (30) jours, alors la demande est considérée comme refusée.